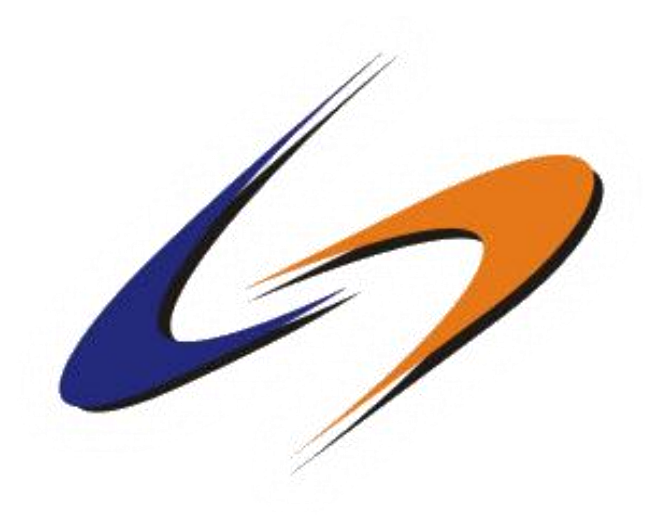

# **OVERSEE VIDEOCONFERÊNCIA MANUAL DE UTILIZAÇÃO - MODERADOR**

# Requisitos Mínimos

- ✓ **Computador ou Notebook**
- ✓ **Processador**: Intel i5 ou superior
- ✓ **Memória**: 4GB
- ✓ **Sistema**: Windows 7/8/8.1/10 32 ou 64 bits
- ✓ **Rede:** Placa de rede 10/100/1000 (cabo de rede)
- ✓ Conexão com a internet
	- o Taxa de upload: Mínima 500kbps
	- o Taxa de download: Mínima 2MB
- ✓ Uma Webcam
- ✓ Microfone do computador ou da webcam
- ✓ Fone de Ouvido

# Orientações Gerais

- 1) Ligue os equipamentos checando se todos os cabos e conexões estão devidamente plugados;
- 2) Procure sempre um ambiente tranquilo para realizar conferências;
- 3) Sons de celulares, Televisão, Músicas do seu ambiente pode atrapalhar outros participantes;
- 4) Utilize sempre o **Teste de dispositivo** antes de entrar em qualquer sala;
- 5) Utilize a opção de **Mutar Microfone** quando não estiver usando da palavra para evitar que quaisquer conversas paralelas em seu ambiente possam ir para os outros participantes;
- 6) **Caso utilize o compartilhamento de tela, o ideal é ter dois monitores para facilitar sua apresentação;**

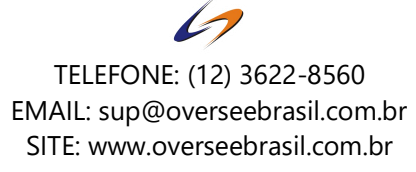

# Acessando uma sala de videoconferência

#### **NO PRIMEIRO ACESSO:**

O usuário receberá um e-mail com antecedência, enviado pelo administrador da sala e deverá seguir os passos conforme o exemplo abaixo:

Caro Usuário(a)

Você está recebendo um link de acesso para a videoconferência.

Para participar com sucesso da videoconferência você deverá possuir os seguintes requisitos:

- 01 Câmera:
- 01 Microfone:
- 01 Fone de Ouvido.
- Conexão com a internet (de preferência com cabo de rede se usar computador ou notebook)
- Acessar com o Google Chrome ou Mozilla Firefox

Caso não se lembre, ou seja seu primeiro acesso, siga os passos abaixo:

1) Entre em https://vconf.oversee.com.br/esqueci/primeiro\_login.php?u=NDc4fGNvbWVyY2lhbEBvdmVyc2VlYnJhc2lsLmNvbS5icg==\ para alterar sua senha.

2) Crie ou altere a sua senha.

#### Acessando a videoconferência:

1) Acesse o link da conferência: https://vconf.oversee.com.br/login/?u=a2557a7b2e94197ff767970b67041697

- 2) Antes de entrar com seus dados de acesso, é recomendável fazer um teste de dispositivo.
- 3) Clique na opção superior: "TESTE DE DISPOSITIVO".
- 4) Permita o acesso a sua câmera e microfone se for requisitado pelo navegador.
- 5) Selecione os dispositivos que vão ser utilizados e faça o teste.

5) Com os dispositivos testados, feche a guia/janela do teste. Agora você estará pronto para entrar na conferência.

Para acessá-la utilize: Link: https://vconf.oversee.com.br/login/?u=a2557a7b2e94197ff767970b67041697

Login: seu nome

Senha: Mesma senha já cadastrada.

1) Para acessar a sala, abra o **Google Chrome**, com dois cliques no atalho na área de trabalho:

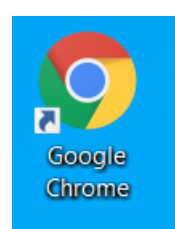

### A seguinte tela será aberta:

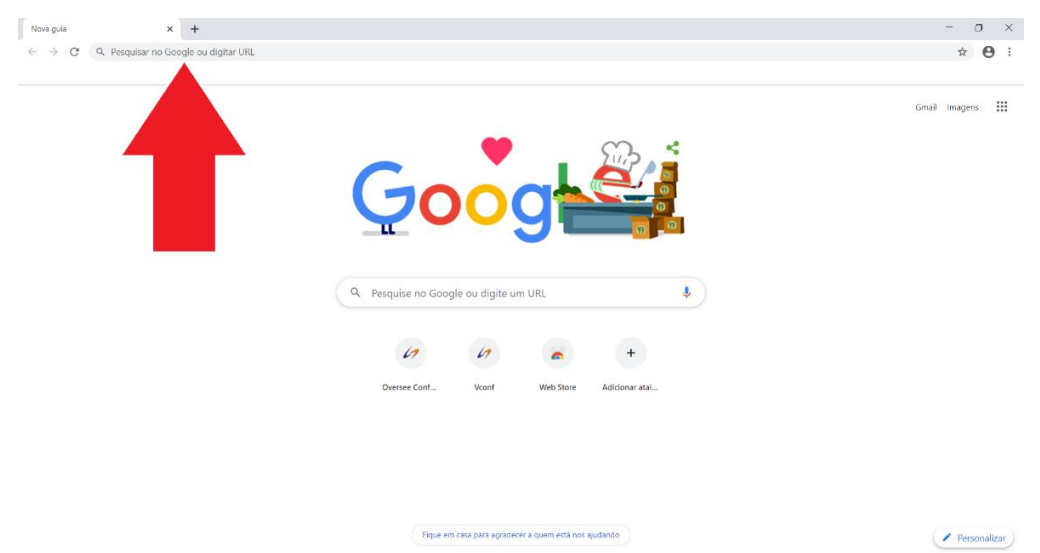

2) Cole na barra de endereços o endereço da sala de videoconferência que deseja entrar e aperte <**Enter**>no teclado para acesso.

A seguinte tela será aberta:

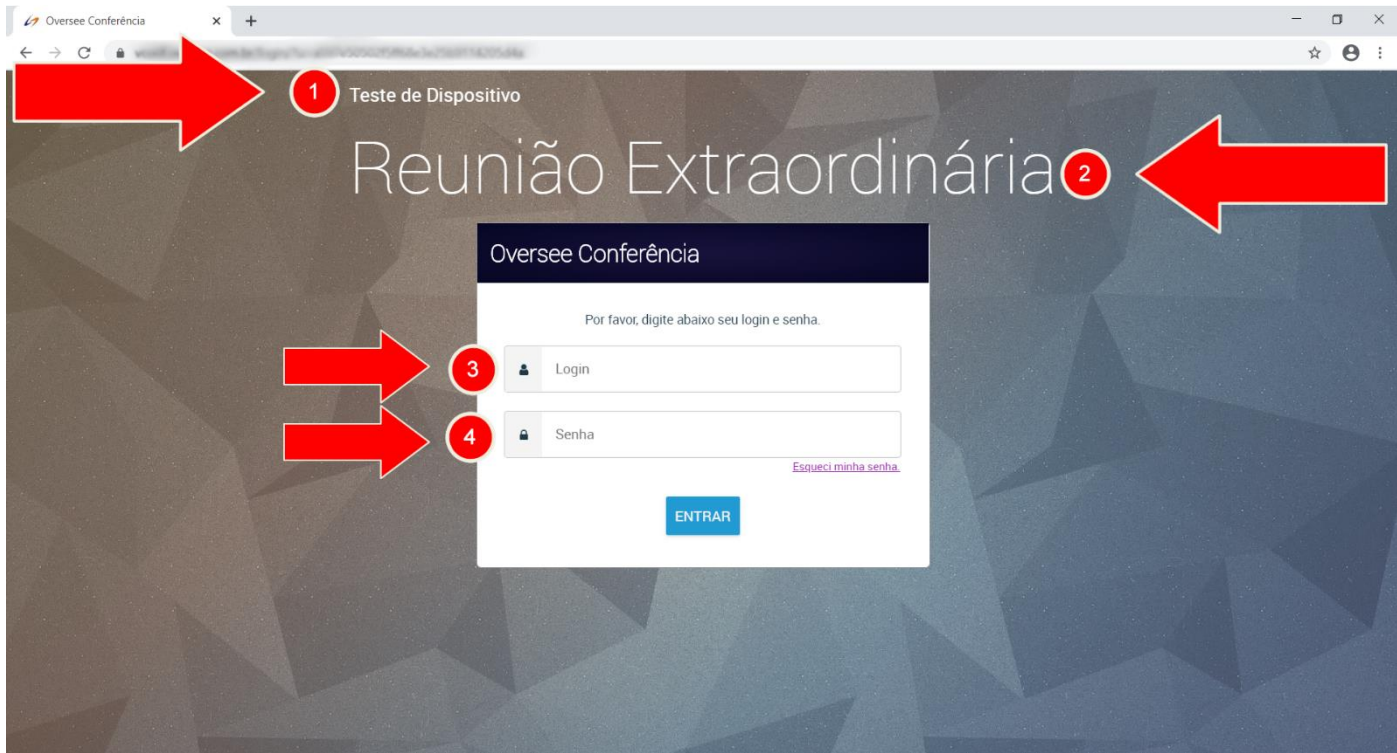

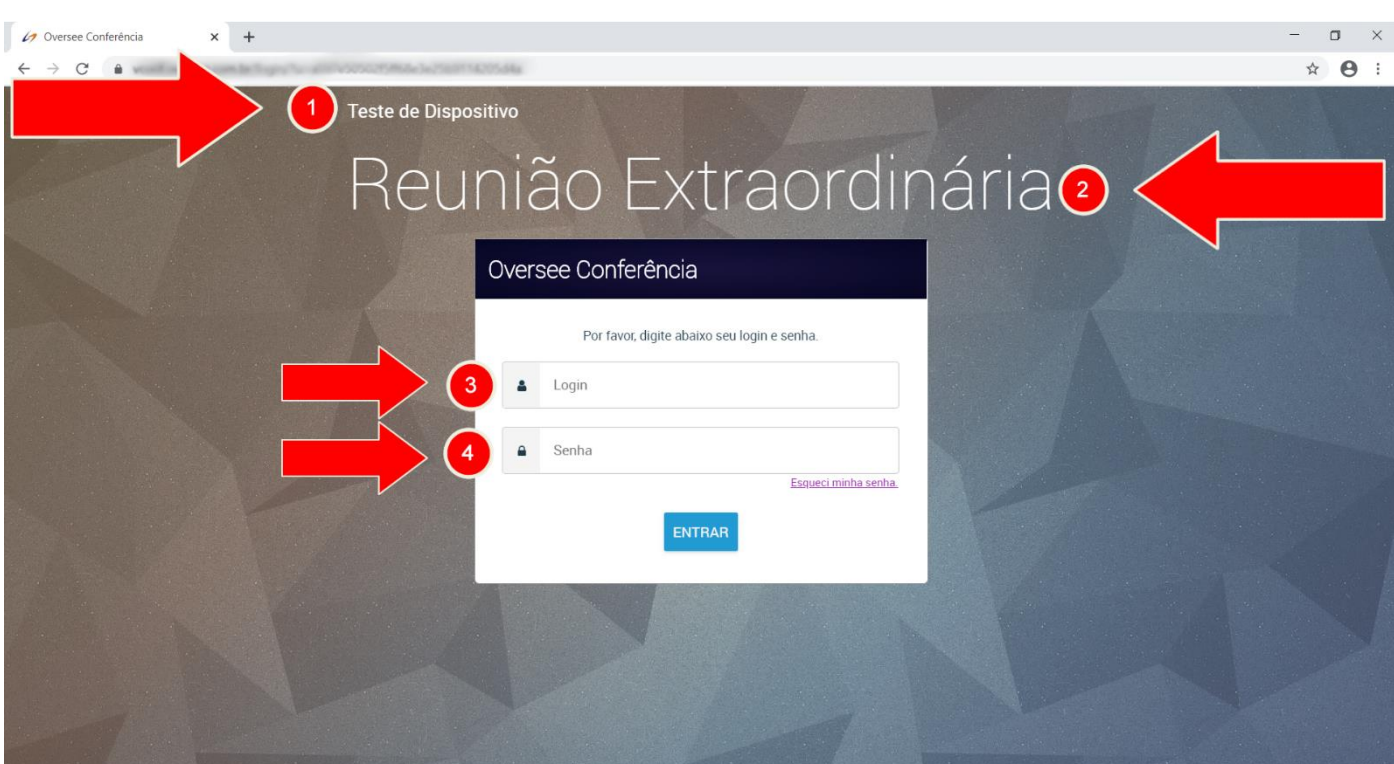

# Tela de login

#### **Nessa tela temos as seguintes informações:**

- 1) Teste de Dispositivo.
- 2) Nome da Sala.
- 3) Campo para preencher seu Login.
- 4) Campo para preencher sua Senha.

# Tela de dispositivo

Essa tela serve para que o usuário possa fazer um teste prévio da sua webcam e microfone para que possa selecioná-los na videoconferência.

Ao entrar nessa janela pela primeira vez, será necessário **permitir acesso à sua Câmera e Microfone.**

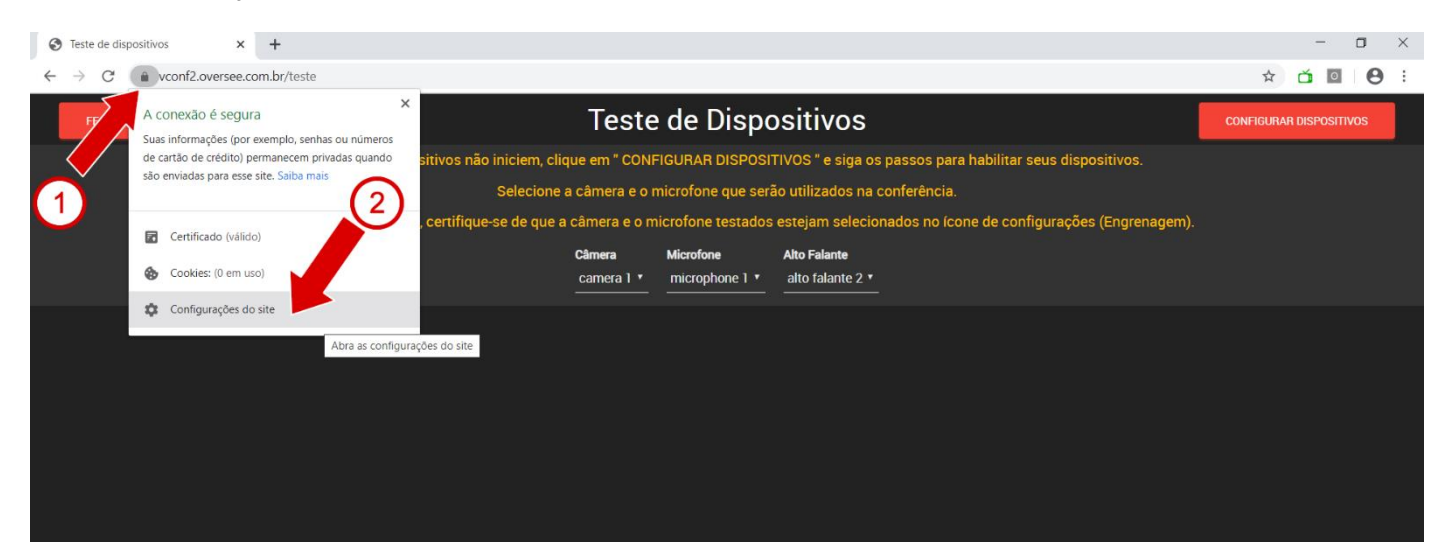

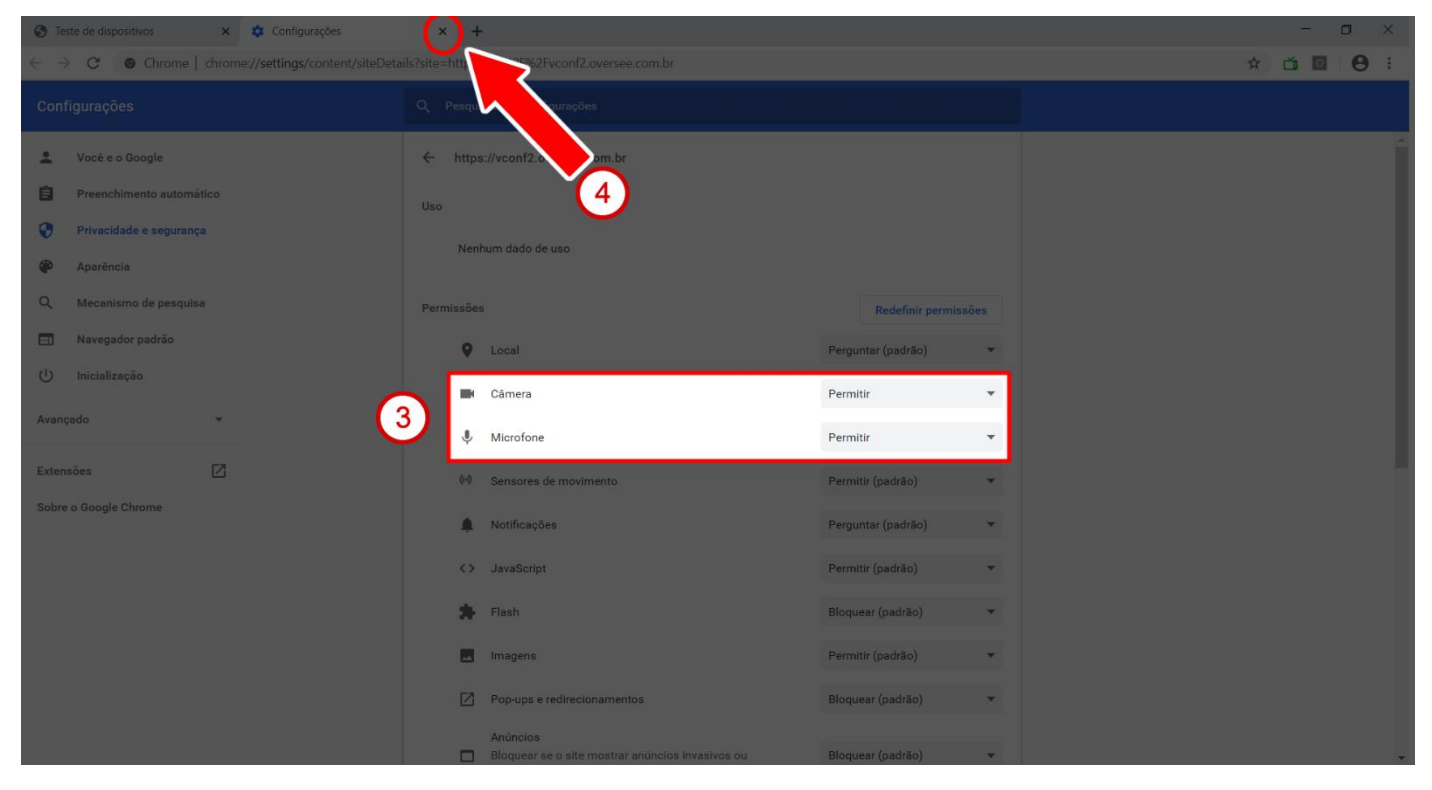

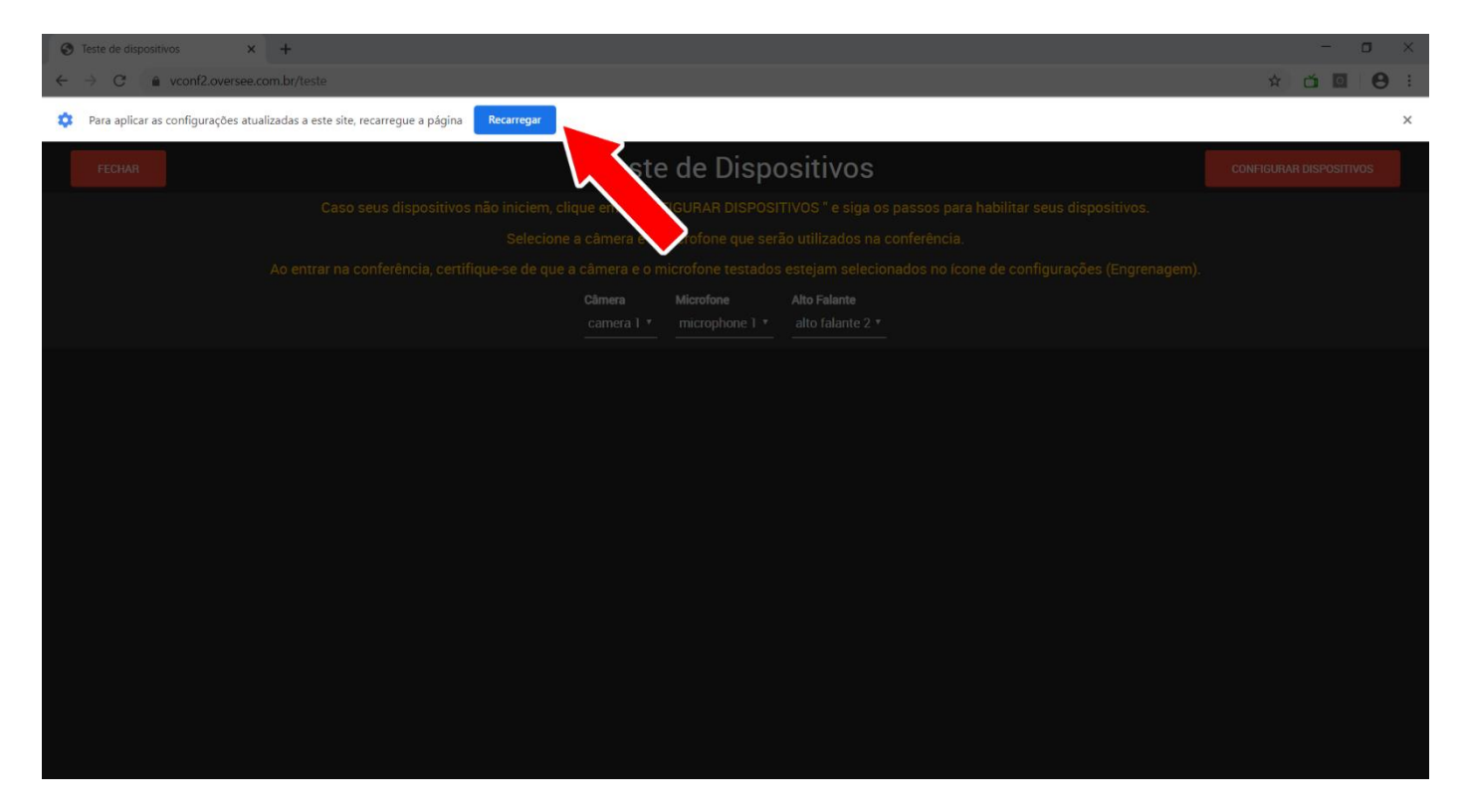

#### Uma vez permitido, **Atualize a página.**

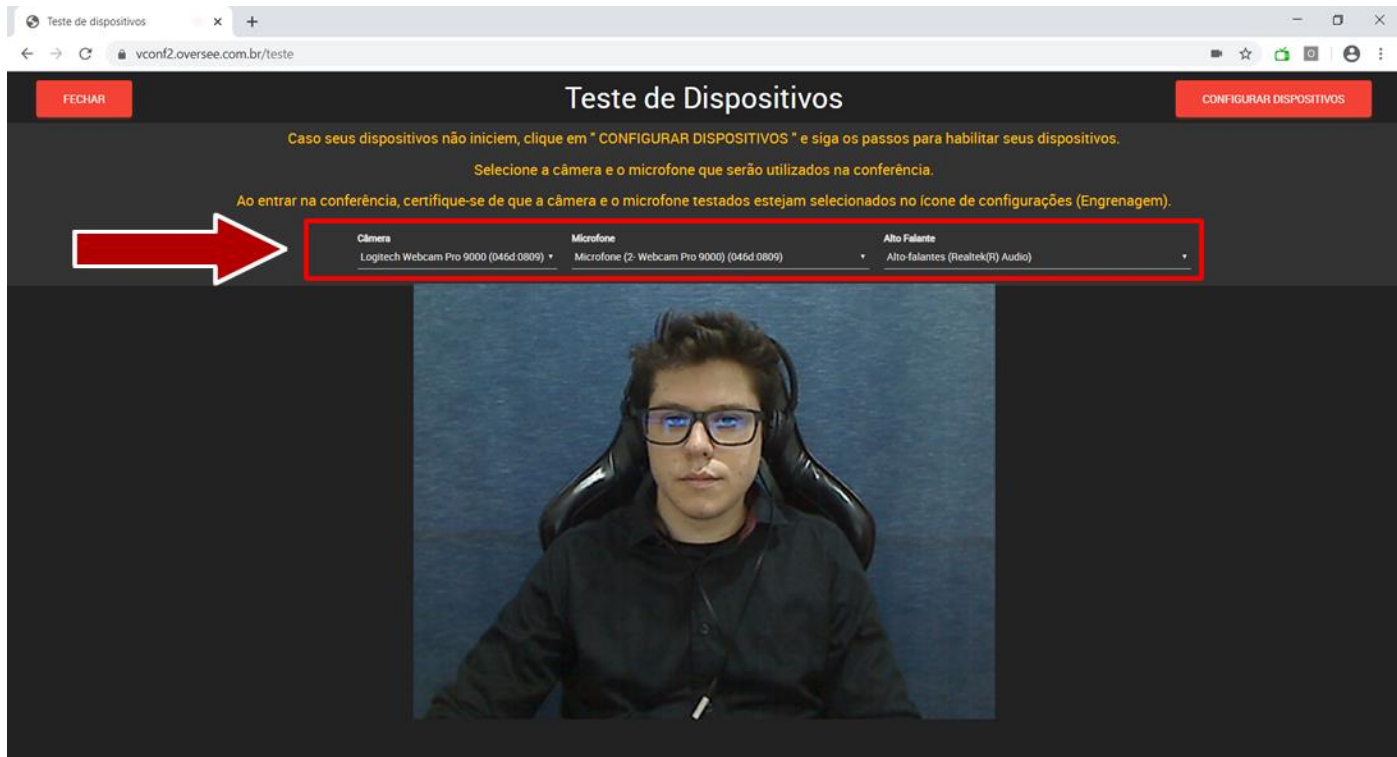

- 1) Selecione sua **webcam, microfone e fone de ouvido** na área indicada.
- 2) Nesse momento você visualizará como os participantes da conferência irão ver sua imagem e como irão ouvi-lo.
- 3) Durante a conferência, o usuário não ouve o próprio áudio.
- 4) Se algum dispositivo não aparecer, verifique se os mesmos estão plugados e instalados.

**Observação**: Os dispositivos da imagem podem não ter os mesmos nomes que os seus.

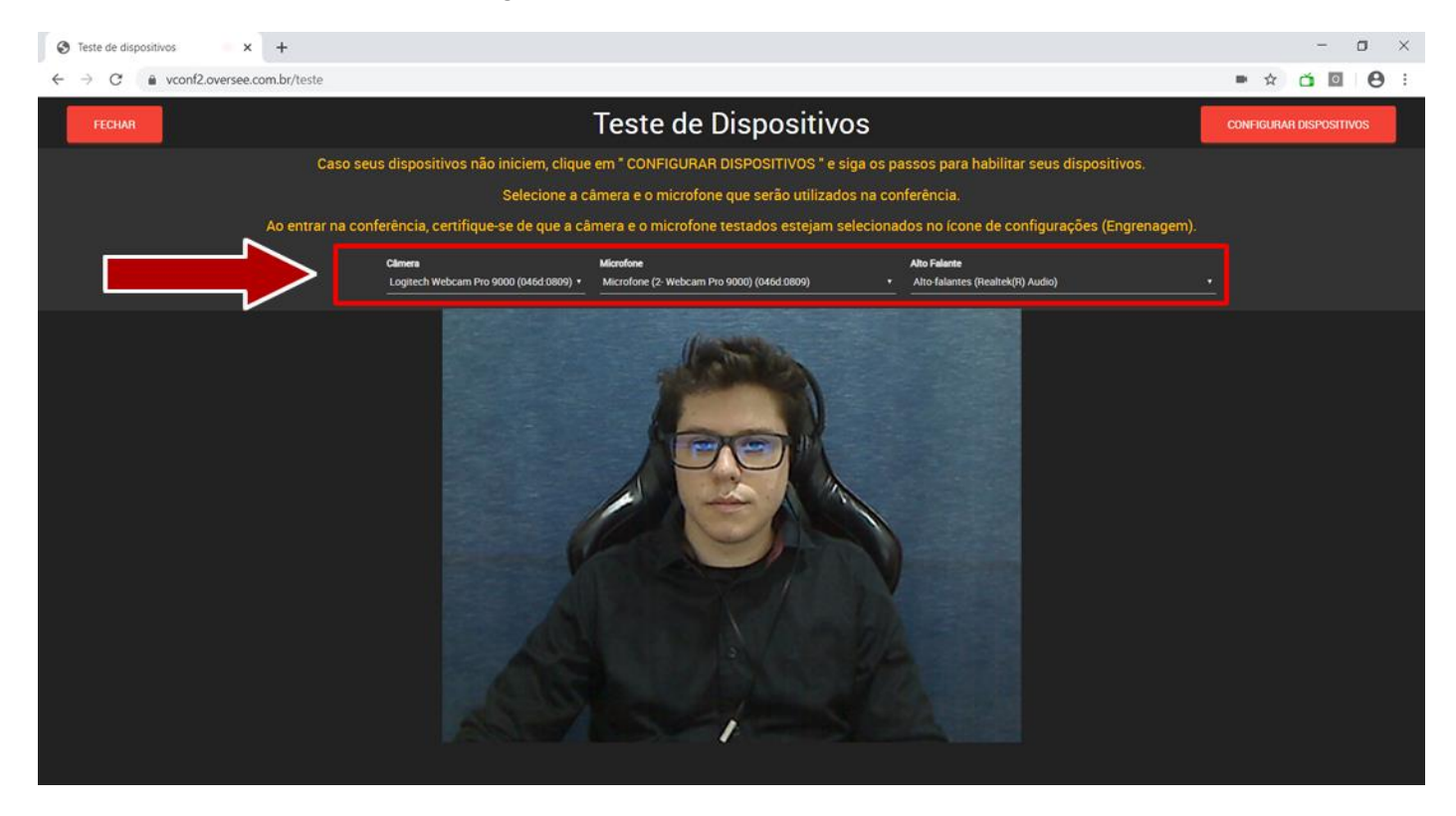

Uma vez testados os dispositivos, clique no botão <**Fechar>** para voltar para a tela de login.

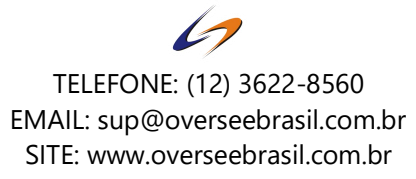

# Acessando a sala

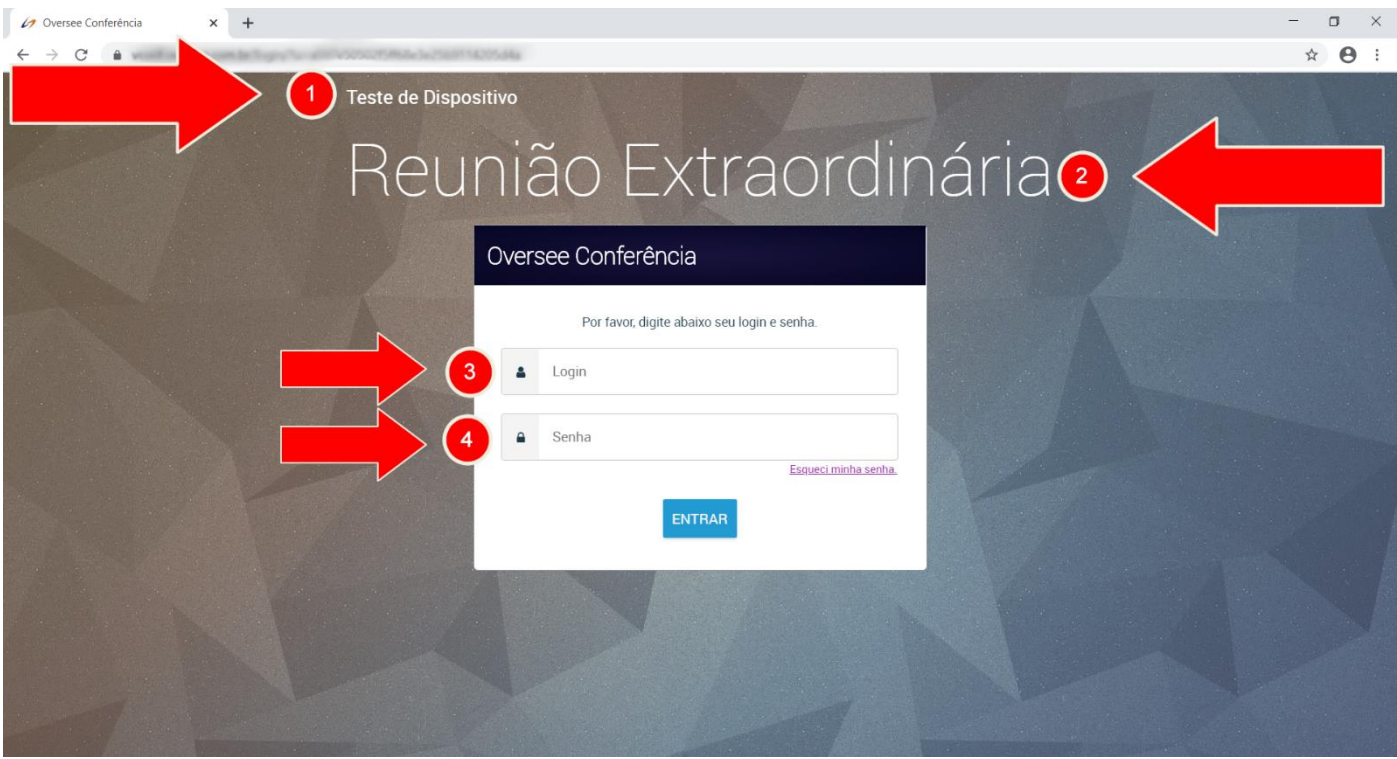

Digite seu login e senha nos campos **3** e **4** e clique no botão **<Entrar>**

Caso seu usuário tenha acesso, a próxima tela será carregada e você começará a entrar na sala:

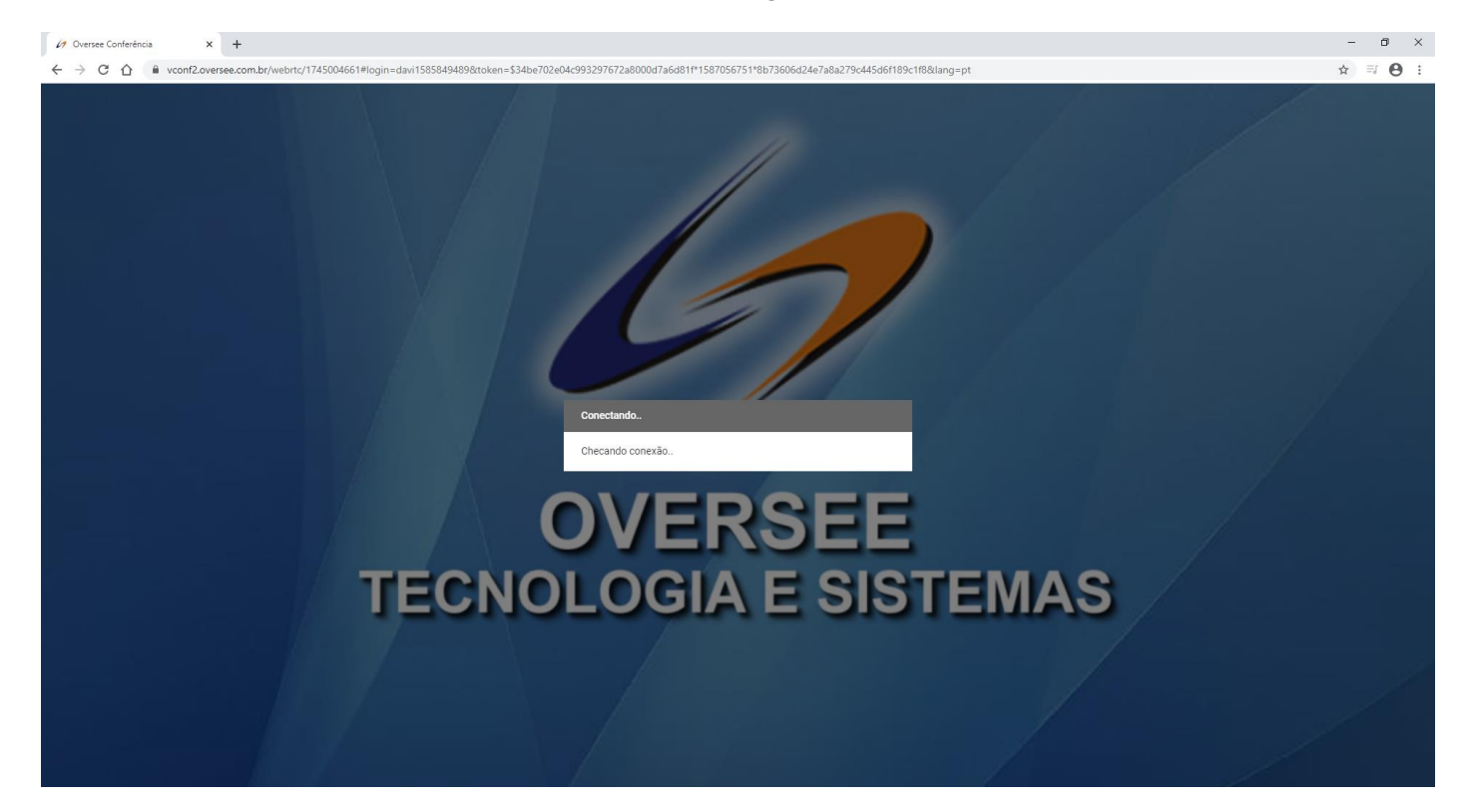

Caso não tenha realizado os passos anteriores, irá aparecer a mensagem abaixo.

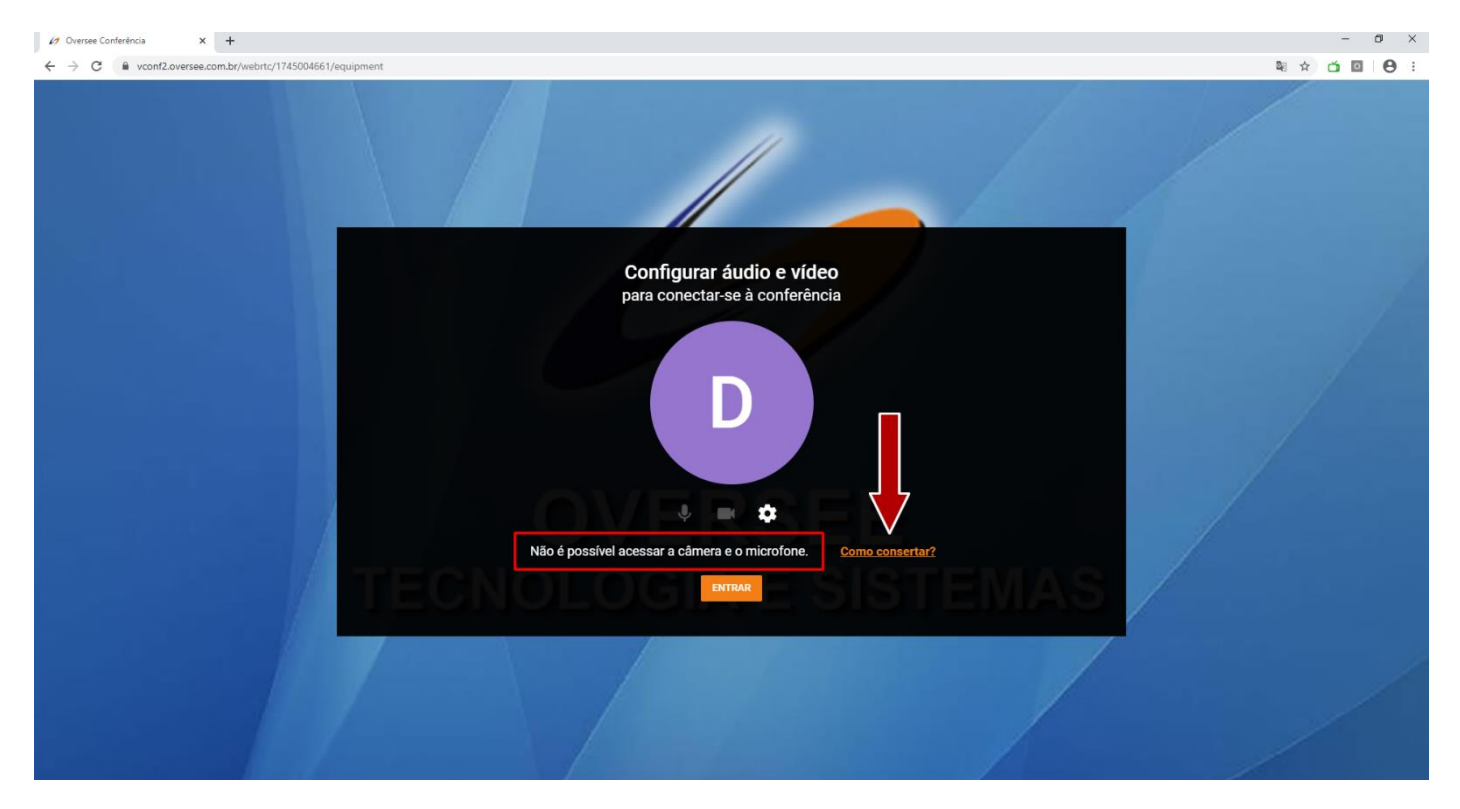

Caso esteja tudo certo irá aparecer da seguinte maneira:

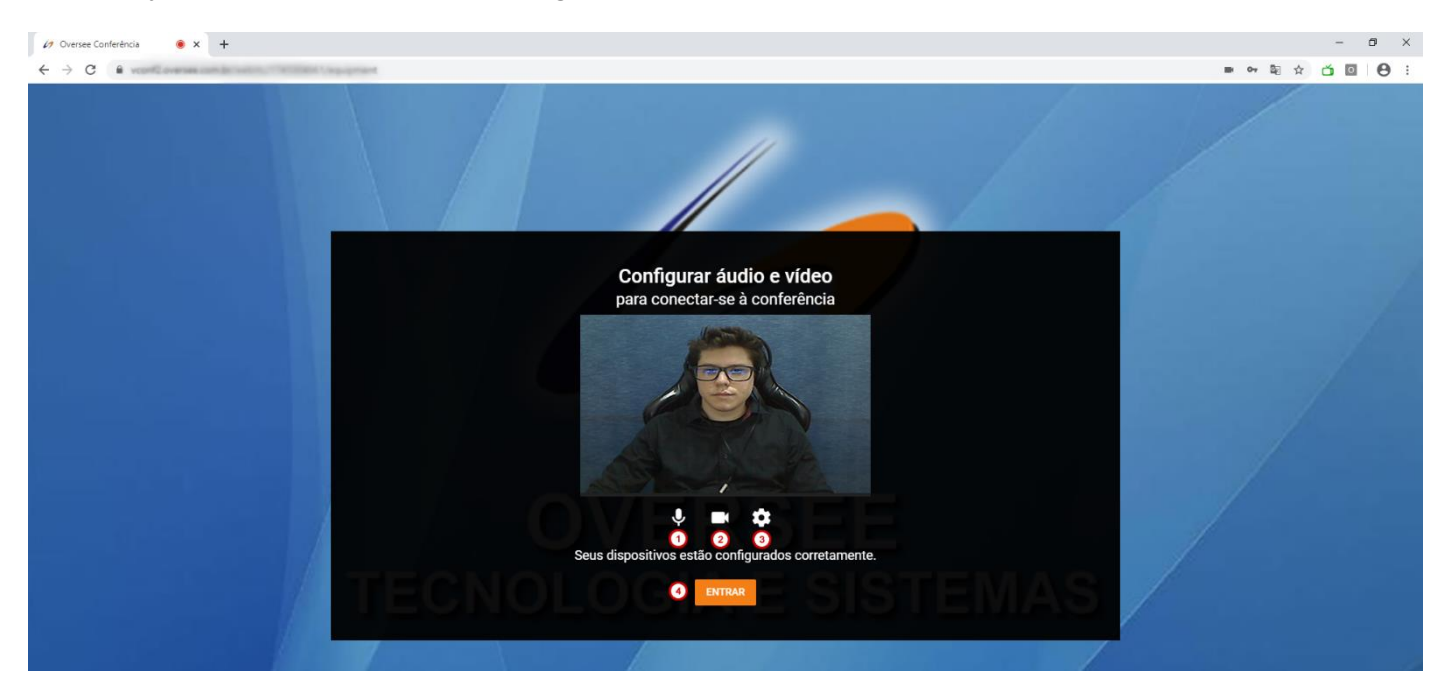

- 1) Entre com o microfone habilitado ou não.
- 2) Entre com o vídeo habilitado ou não.
- 3) Escolha com quais dispositivos entrar.
- 4) Clique em **<Entrar>** para enfim entrar na conferência.

# Explicando a interface

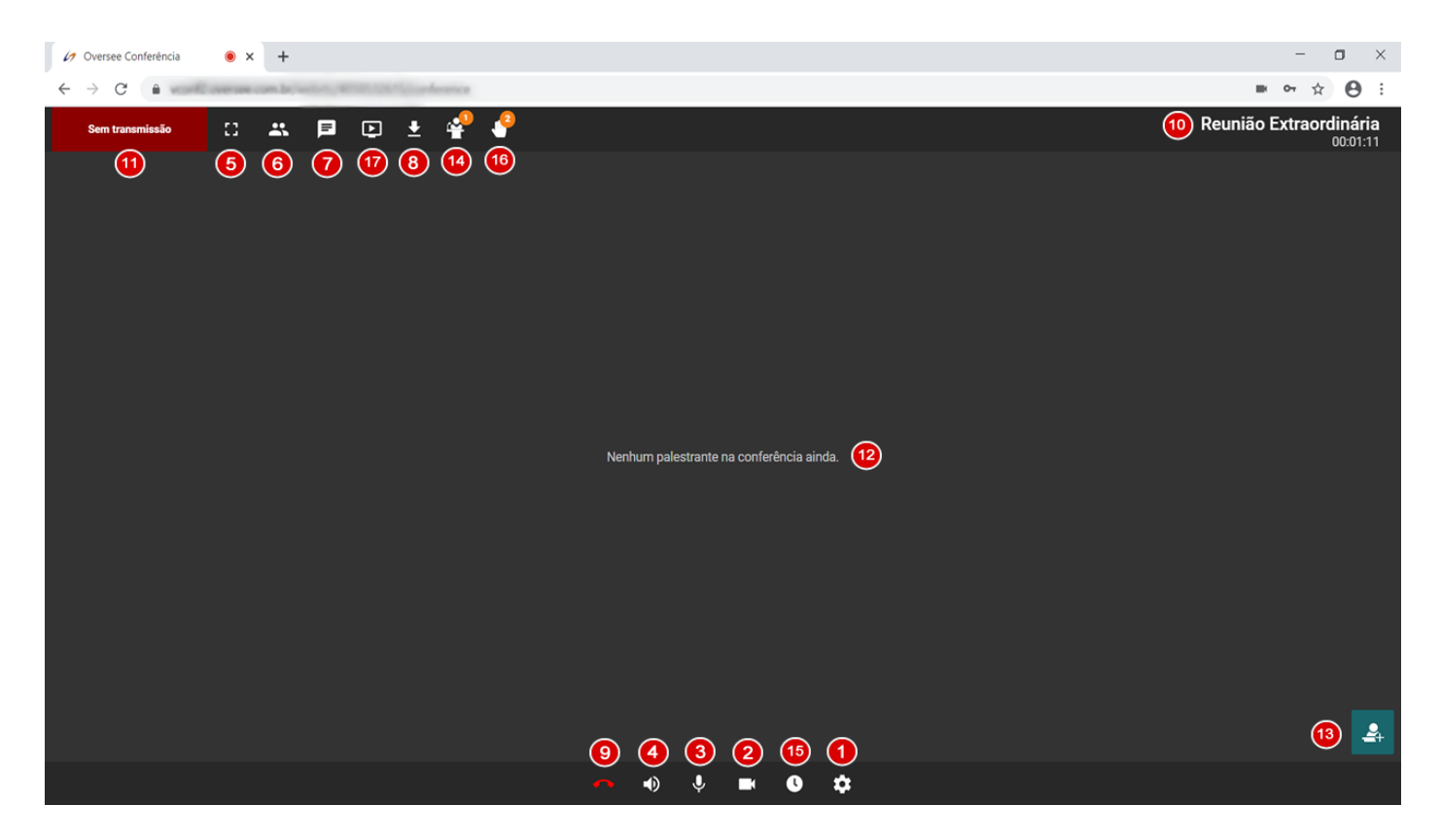

- 1) Configurações.
- 2) Mutar e desmutar a própria câmera.
- 3) Mutar e desmutar o próprio microfone.
- 4) Mutar e desmutar o som da sala.
- 5) Tela Cheia.
- 6) Participantes.
- 7) Chat.
- 8) Arquivos.
- 9) Sair da Sala.
- 10) Nome e tempo de participação.
- 11) Status da transmissão ao vivo.
- 12) Palestrantes ativos.
- 13) Solicitar acesso ou encerrar a própria fala.
- 14) Pedidos de sustentação oral.
- 15) Temporizador.
- 16) Pedidos de palavra.
- 17) Compartilhamento de Tela.

# 1) Configurações

Clique em configurações para ter certeza que escolheu os mesmos dispositivos testados anteriormente. Ao clicar no ícone, a seguinte janela se abre:

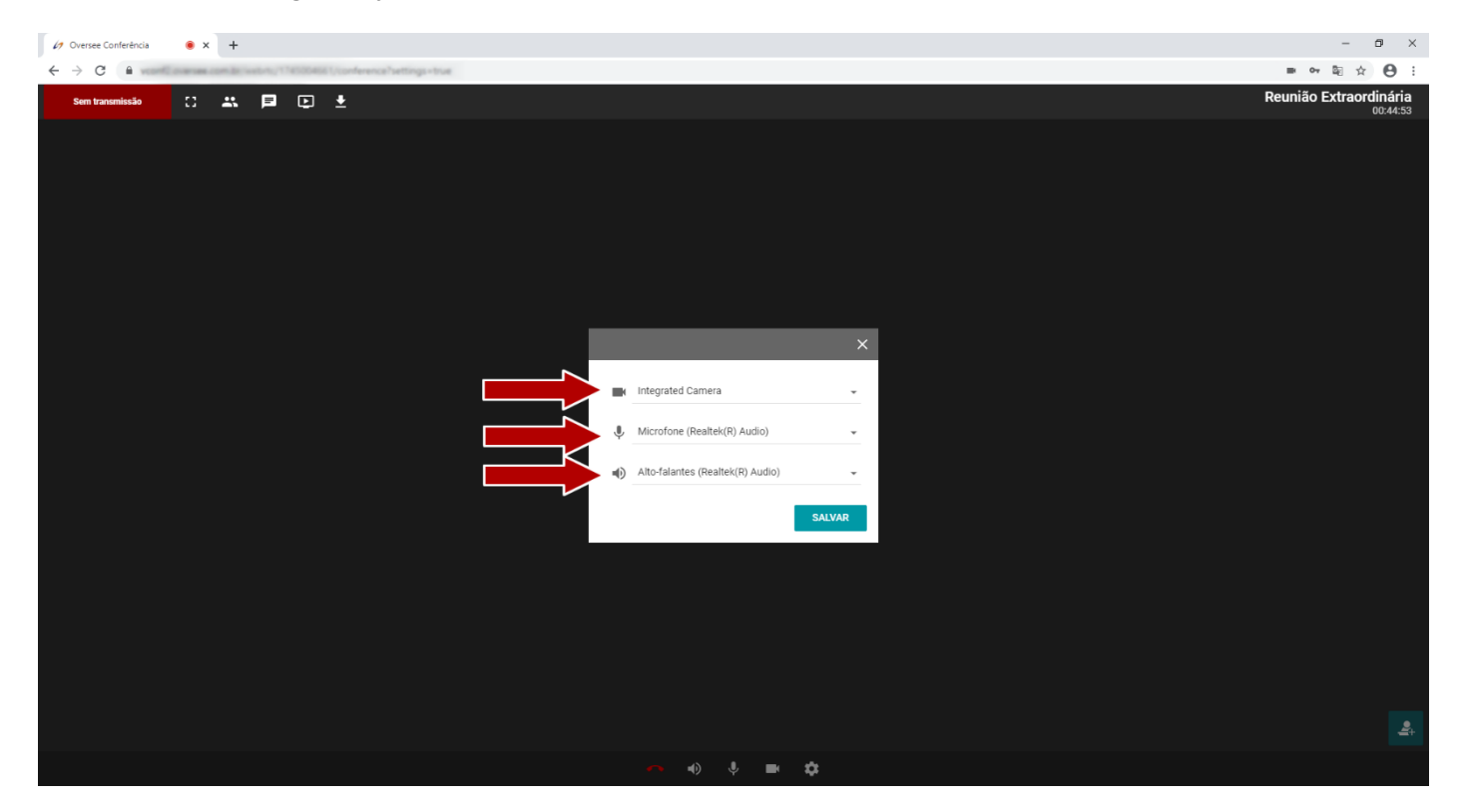

Clique em <**Salvar>** para confirmar.

# 2) Mutar e desmutar a própria câmera

Utilize esse recurso para que o vídeo da sua webcam não seja enviado para a sala:

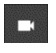

Câmera habilitada - Sua câmera está visível para todos.

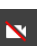

Câmera desabilitada - Sua câmera não está visível.

# 3) Mutar e desmutar o próprio microfone

Utilize esse recurso para que o áudio do seu microfone não seja enviado para a sala:

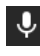

**U** Microfone habilitado - Todos podem te ouvir.

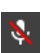

Microfone desabilitado - Ninguém pode te ouvir.

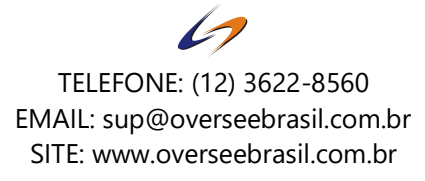

# 4) Mutar e desmutar o som da sala

Utilize esse recurso para ouvir ou não o som da sala:

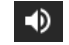

Áudio da sala habilitado.

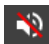

Áudio da sala desabilitado.

# 5) Tela Cheia

r a

■ Utilize esse recurso para que a sala ocupe toda a área do seu monitor.

Clique uma vez para entrar e para sair aperte a tecla <**ESC>** do teclado.

# 6) Participantes

 $\ddot{\phantom{0}}$ Utilize esse recurso para visualizar a lista de participantes que estão na sala.

É possível saber quem está na sala e quem está com áudio e vídeo.

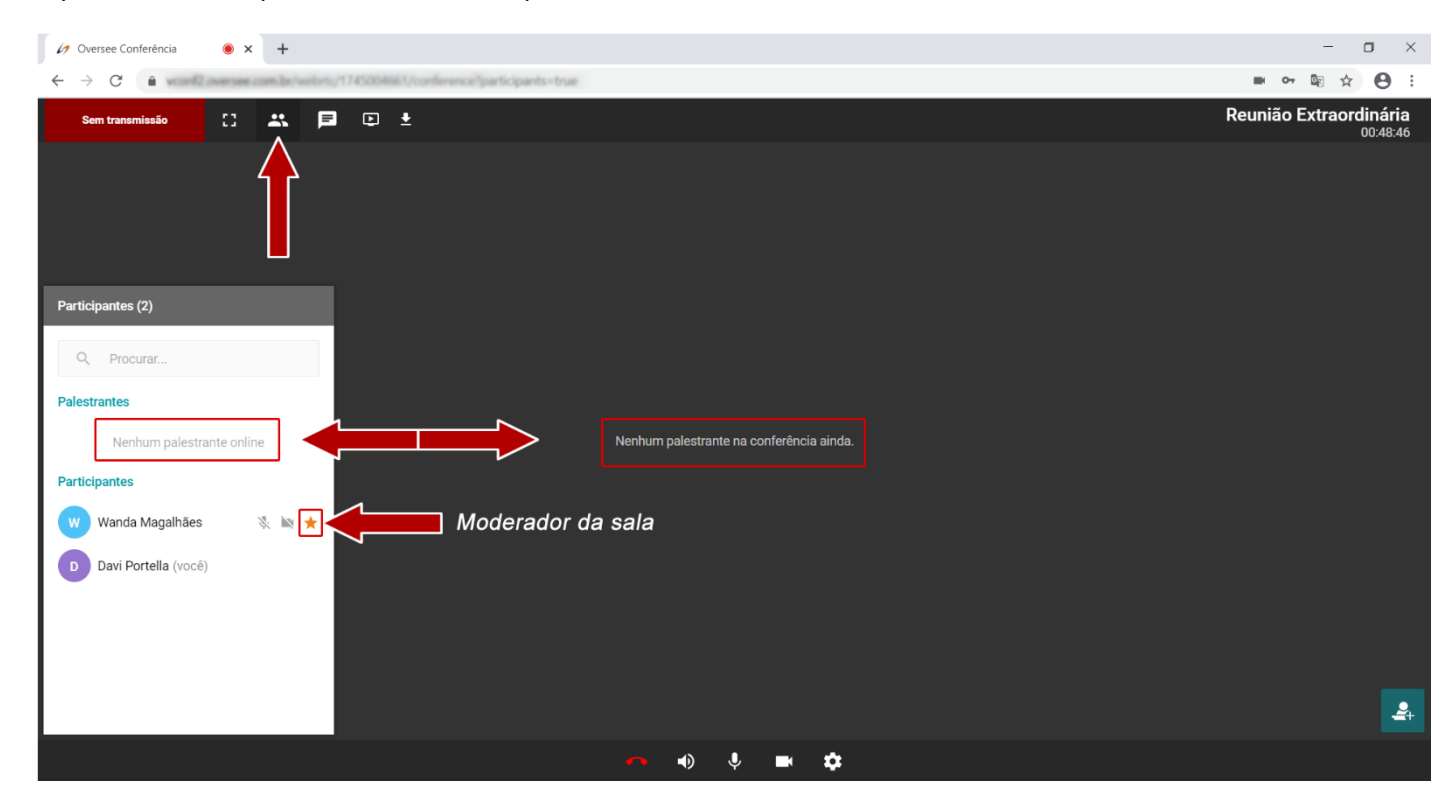

# 7) Chat

Utilize esse recurso para enviar mensagens de texto aos participantes da sala.

As mensagens também poderão ser enviadas no modo privado, clicando em cima do participante na lista de participantes e escolher a opção **Bate Papo**.

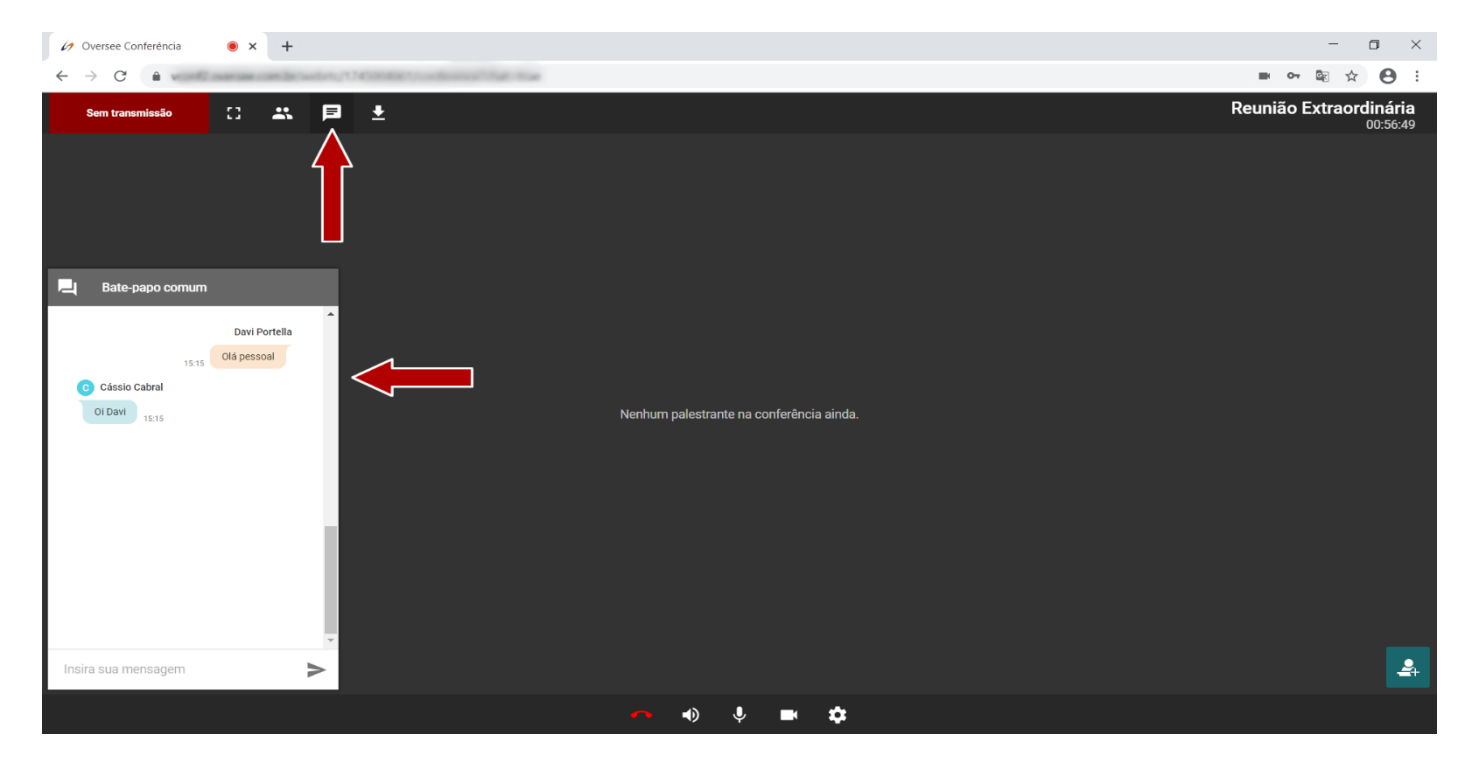

Para conversar em particular com outra pessoa, clique com o mouse direito sobre a pessoa desejada e escolha a opção **Bate Papo:**

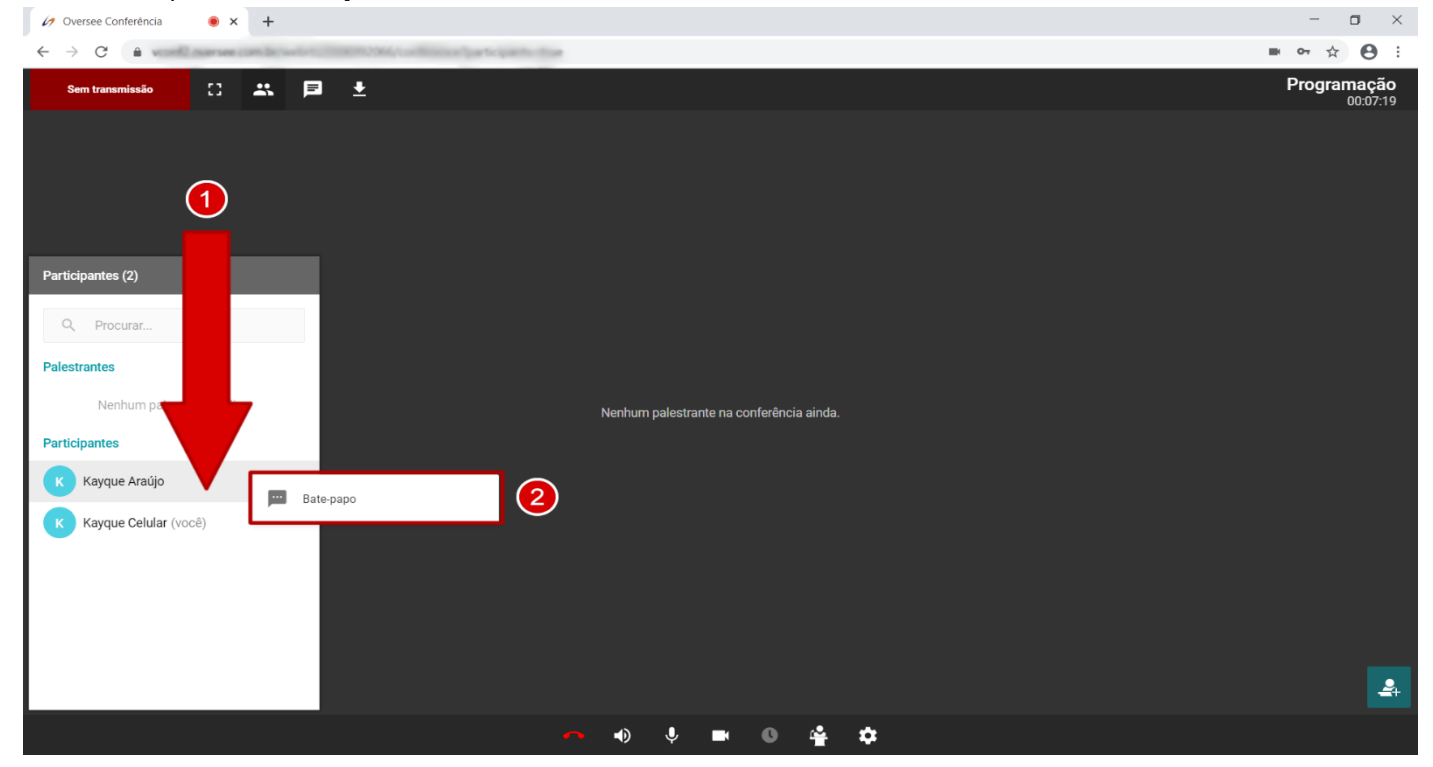

Verifique o nome da pessoa antes de enviar a mensagem para ter certeza que clicou na pessoa correta, conforme a imagem abaixo:

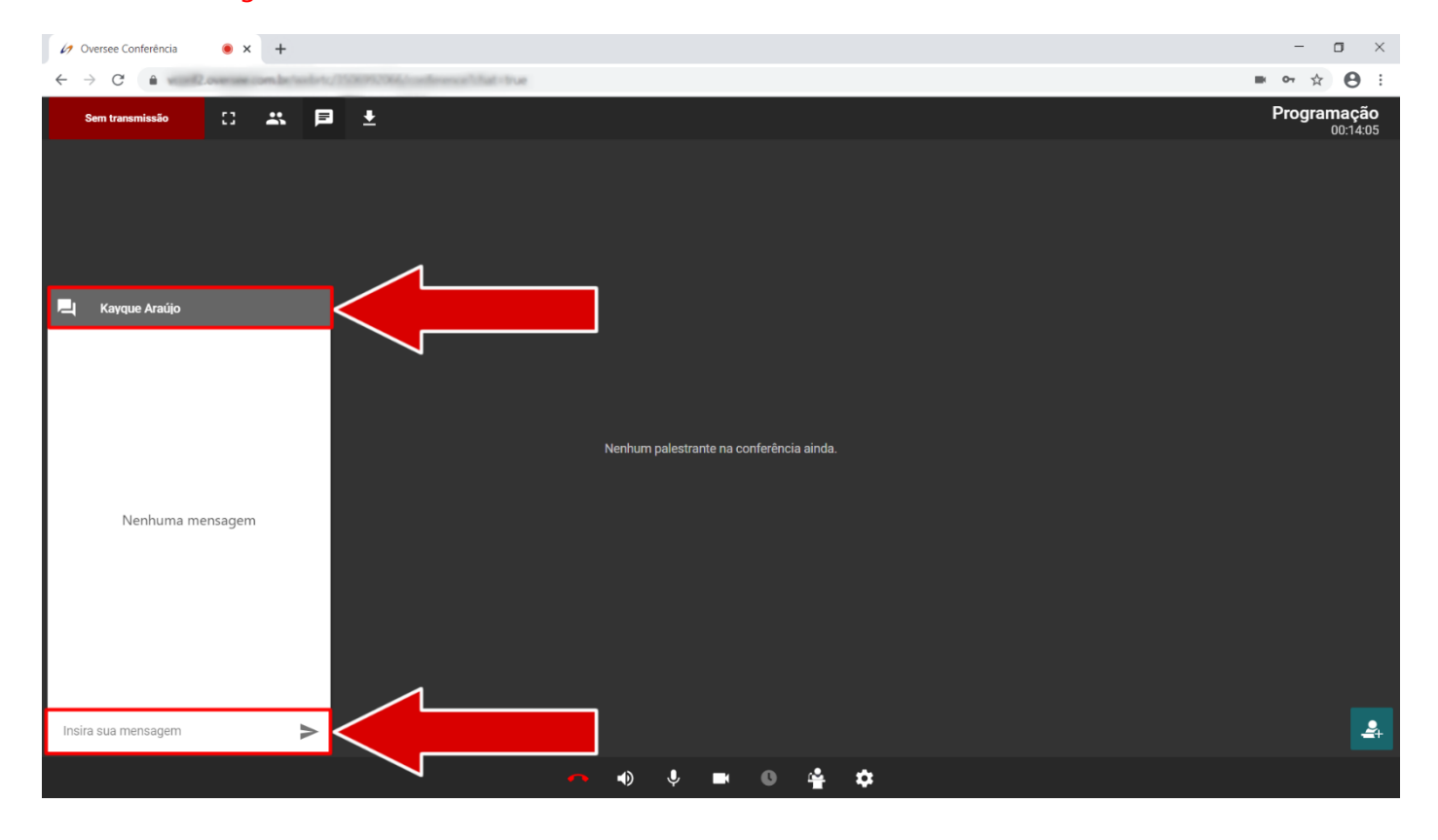

# 8) Arquivos

Utilize esse recurso para enviar arquivos aos participantes da sala com as seguintes extensões: txt, zip, rar, 7z, pdf, rtf, doc, docx, ppt, pptx, pps, xls, xlsx, jpg, jpeg, png, bmp.

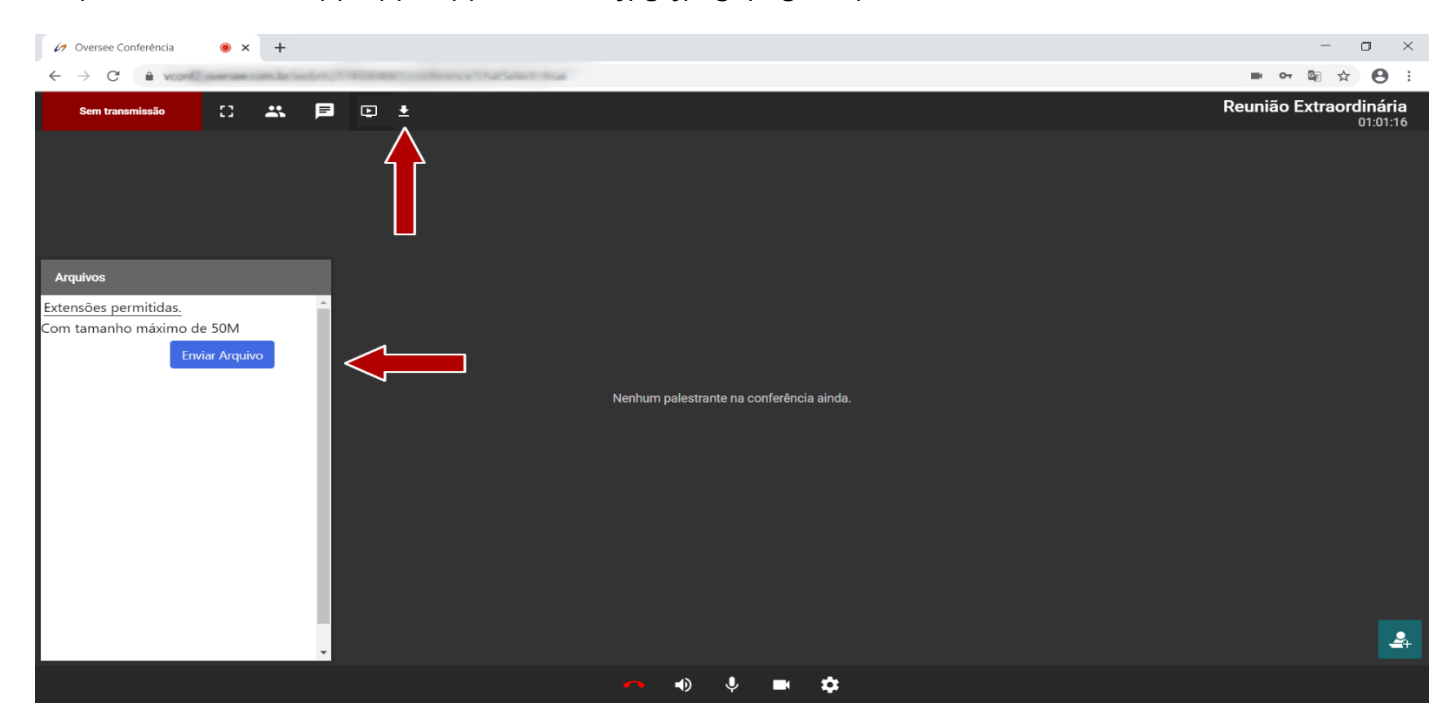

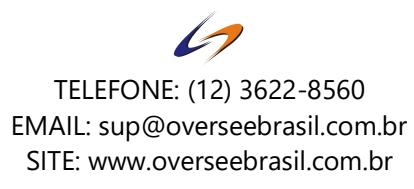

# 9) Sair da sala

Clique nesse ícone para sair da sala e retornar ao login.

### 10) Nome e tempo de participação

Exibe no canto superior esquerdo, o nome da sala a qual está conectado e o tempo em que está nela.

# 11) Status da transmissão ao vivo

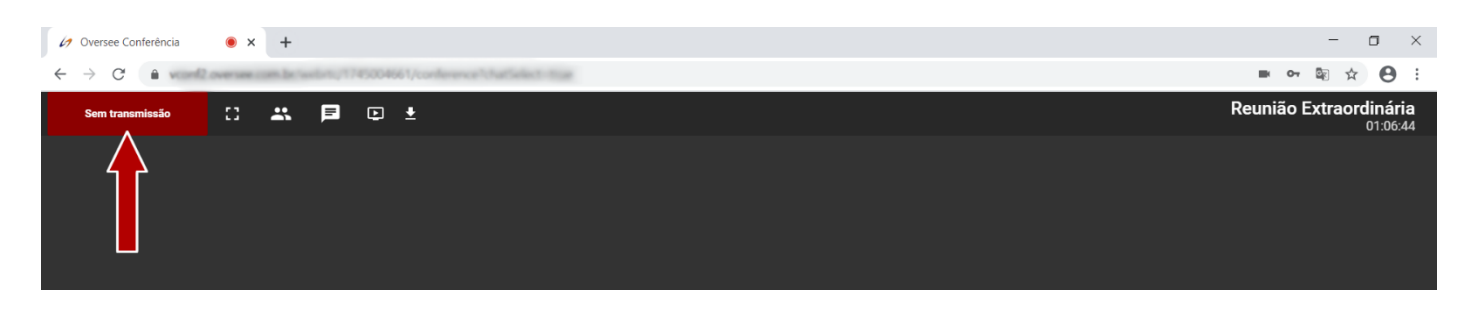

As salas de conferência da **Oversee** são integradas com o sistema de transmissão ao vivo da **Oversee**. Esse item é um indicador para os participantes da conferência sobre o status da transmissão por streaming da conferência. Os status são:

#### **Sem transmissão**

Essa conferência não está sendo transmitida ou gravada.

#### **AO VIVO**

Essa conferência está sendo transmitida ao vivo e gravada com os vídeos e áudios que estão sendo exibidos na conferência.

#### **Início em instantes**

Essa conferência está sendo transmitida ao vivo e gravada com uma vinheta de **Início em Instantes.**

#### **Intervalo**

Essa conferência está sendo transmitida ao vivo e gravada com uma vinheta de **Intervalo.**

#### **Encerramento**

Essa conferência está sendo transmitida ao vivo e gravada com uma vinheta de **Encerramento.**

#### **Sessão Reservada**

Essa conferência está sendo transmitida ao vivo e gravada com uma vinheta de **Sessão Reservada.**

#### **Apenas gravando – Início em instantes**

Esta conferência está sendo gravada com uma vinheta de **Início em Instantes.**

#### **Apenas gravando – Intervalo**

Esta conferência está sendo gravada com uma vinheta de **Intervalo.**

#### **Apenas gravando – Encerramento**

Esta conferência está sendo gravada com uma vinheta de **Encerramento.**

#### **Apenas gravando – Sessão Reservada**

Esta conferência está sendo gravada com uma vinheta de **Sessão Reservada.**

#### **Apenas gravando – Conferência**

Esta conferência está sendo gravada com os vídeos e áudios que estão sendo exibidos na conferência.

# 12) Palestrantes ativos

Temos três tipos de usuários na conferência:

- **Moderador**
- **Palestrante**
- **Participante**

Toda conferência é controlada por um usuário **Moderador** que tem a função de organizar o decorrer da conferência. Ele tem a função de conceder a palavra aos participantes, dar destaque a quem está falando, entre outros.

Todo usuário que acessa a conferência, entra no modo **Participante.** 

Nesse modo o **Participante** apenas assiste os **Palestrantes** que estão interagindo na conferência, ninguém pode ouvir ou ver seu vídeo.

Se o usuário quiser interagir com os **Palestrantes,** deverá <**Solicitar acesso>** ao moderador da conferência.

# 13) Solicitar acesso ou encerrar a própria fala

Para interagir com os palestrantes, você deverá se tornar um, clicando em <**Solicitar acesso>.** 

Ao clicar em <**Solicitar acesso>** uma solicitação é enviada ao **Moderador** da sala, onde o mesmo pode aceitar ou não sua solicitação.

Quando o moderador da sala aceita, seu vídeo e áudio são adicionados à tela e você poderá interagir com os demais **Palestrantes.**

Quando não quiser mais interagir, você mesmo poderá clicar em **<Encerrar Fala>** voltando ao modo **Participante,** não sendo mais exibido seu vídeo e áudio e continuar assistindo aos palestrantes.

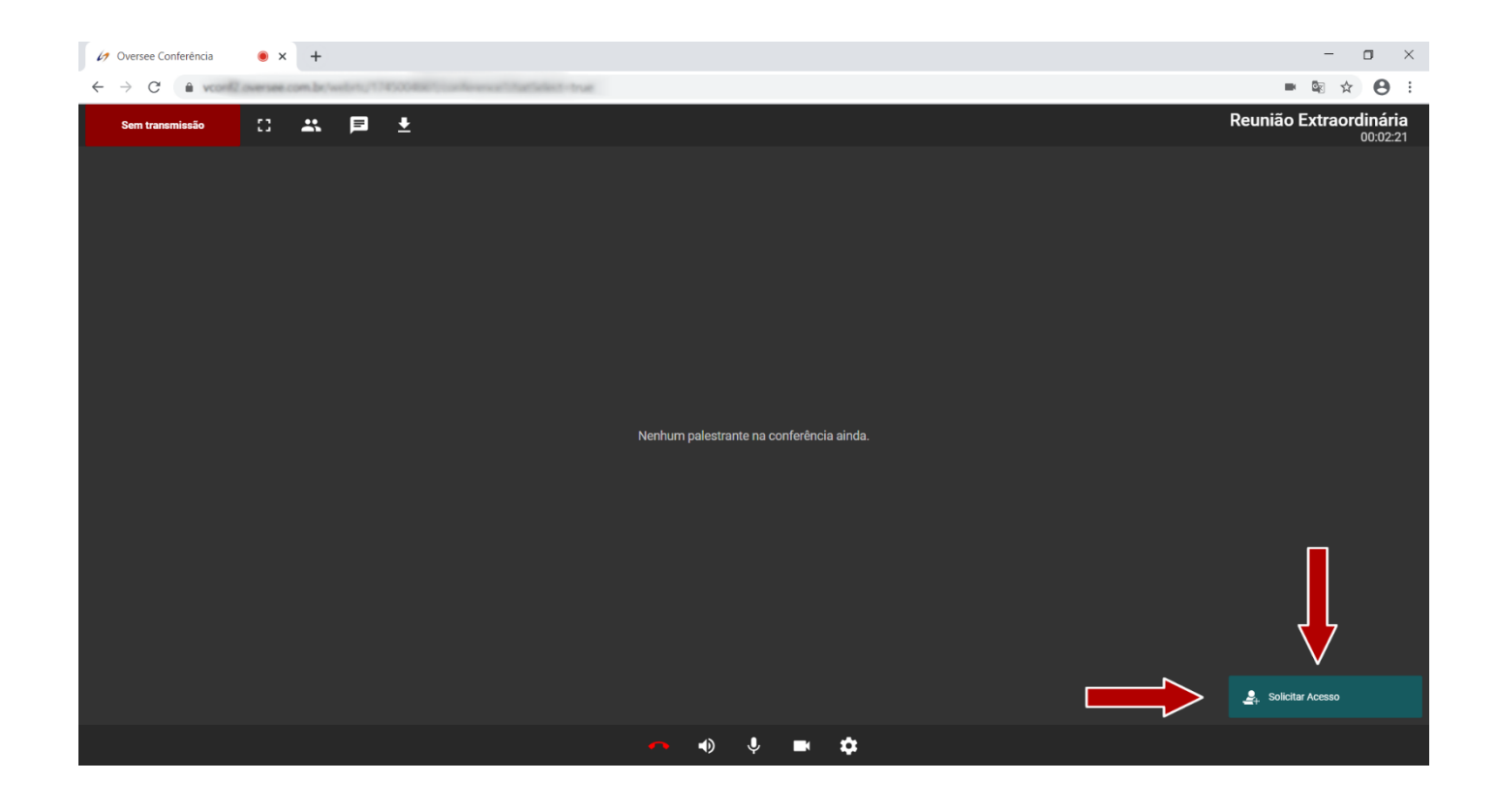

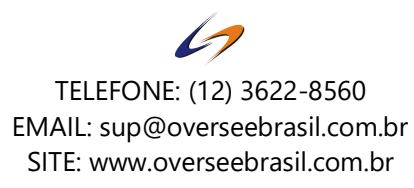

Solicitação de acesso aparece para o **Moderador:**

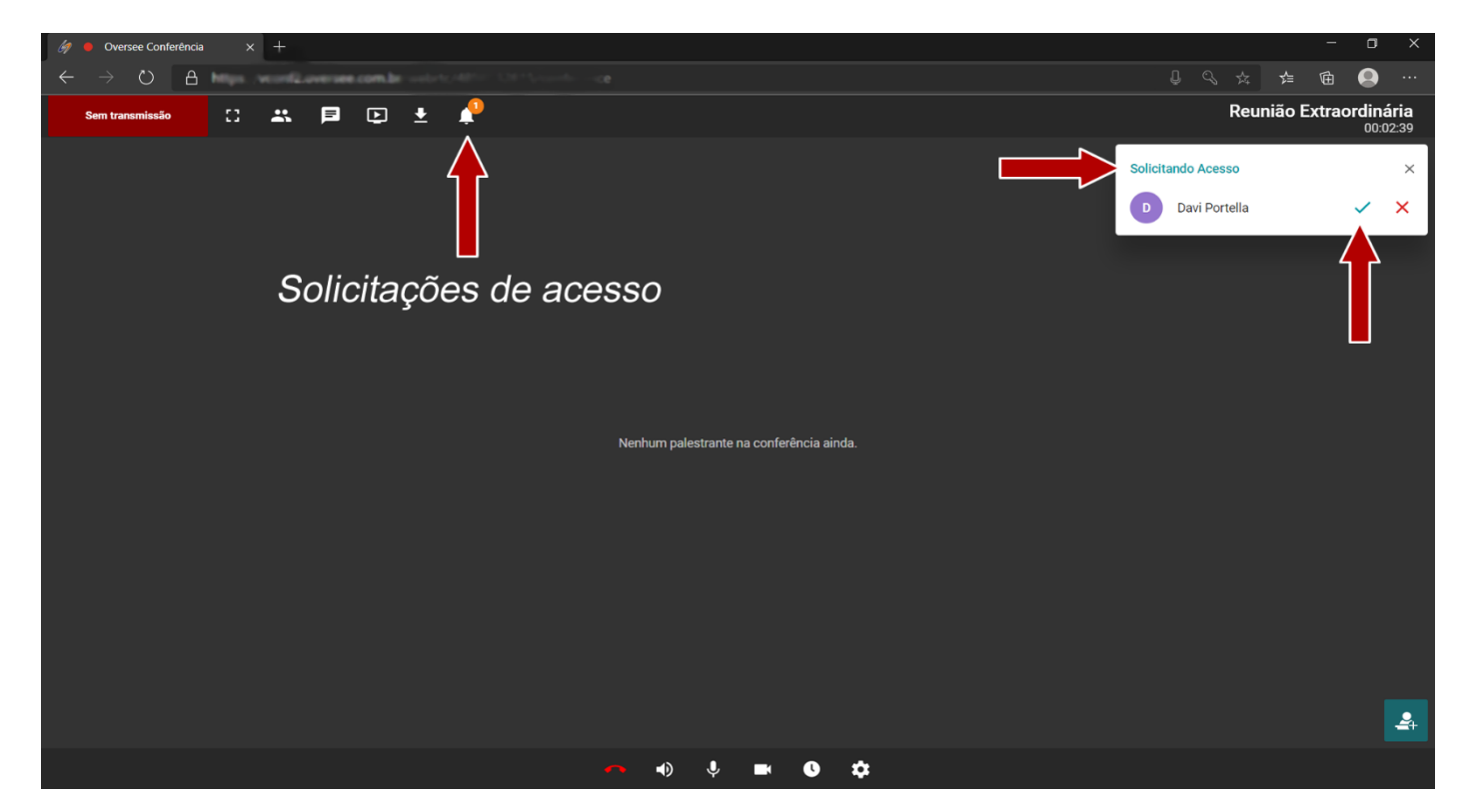

Após o aceite do **Moderador,** o participante se torna **Palestrante:**

#### **Obs: Como moderador, o usuário se torna palestrante automaticamente.**

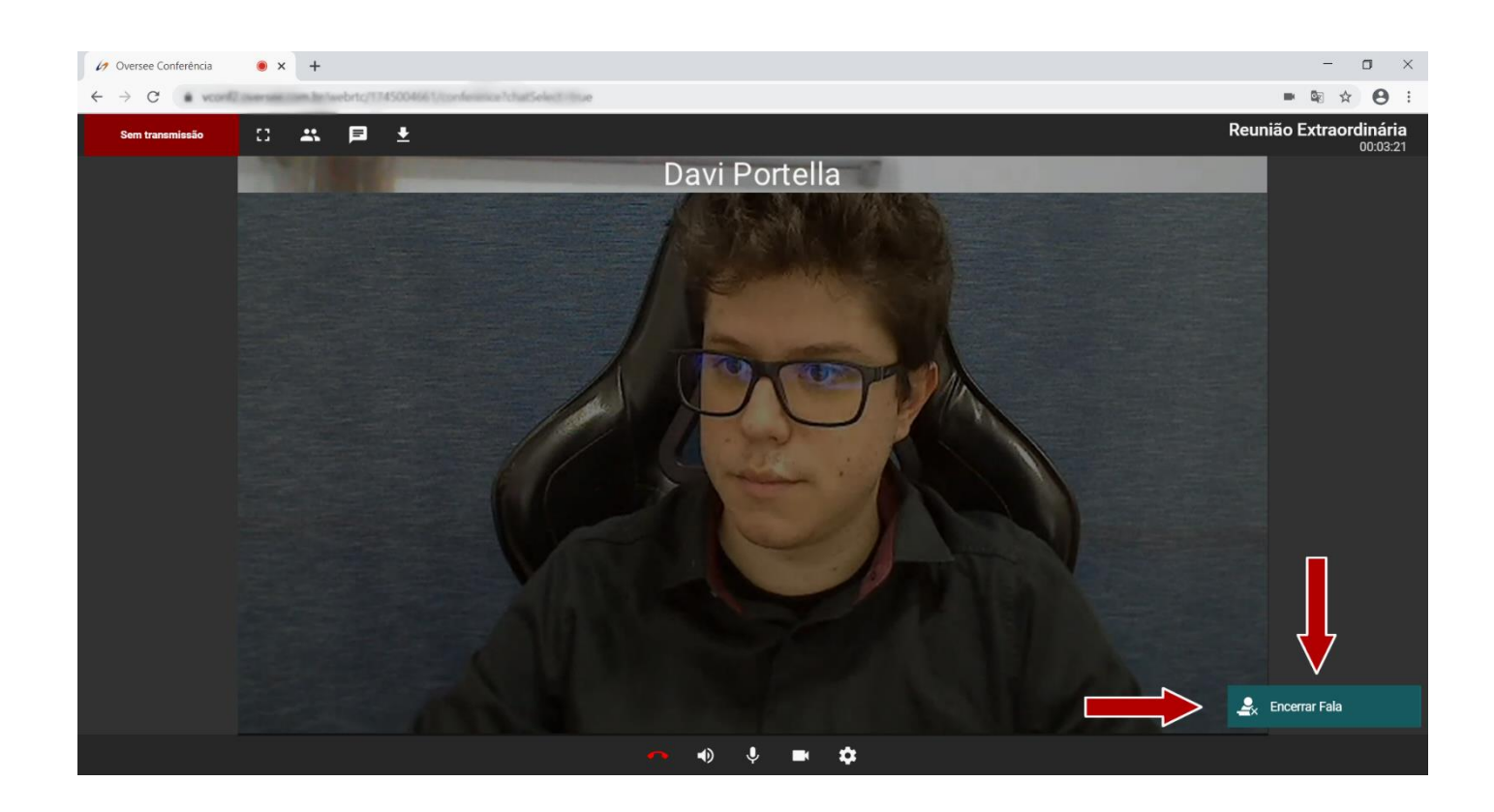

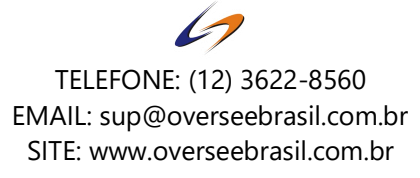

É possível convidar o participante para acessar ou encerrar a fala dos palestrantes, assim como outras opções:

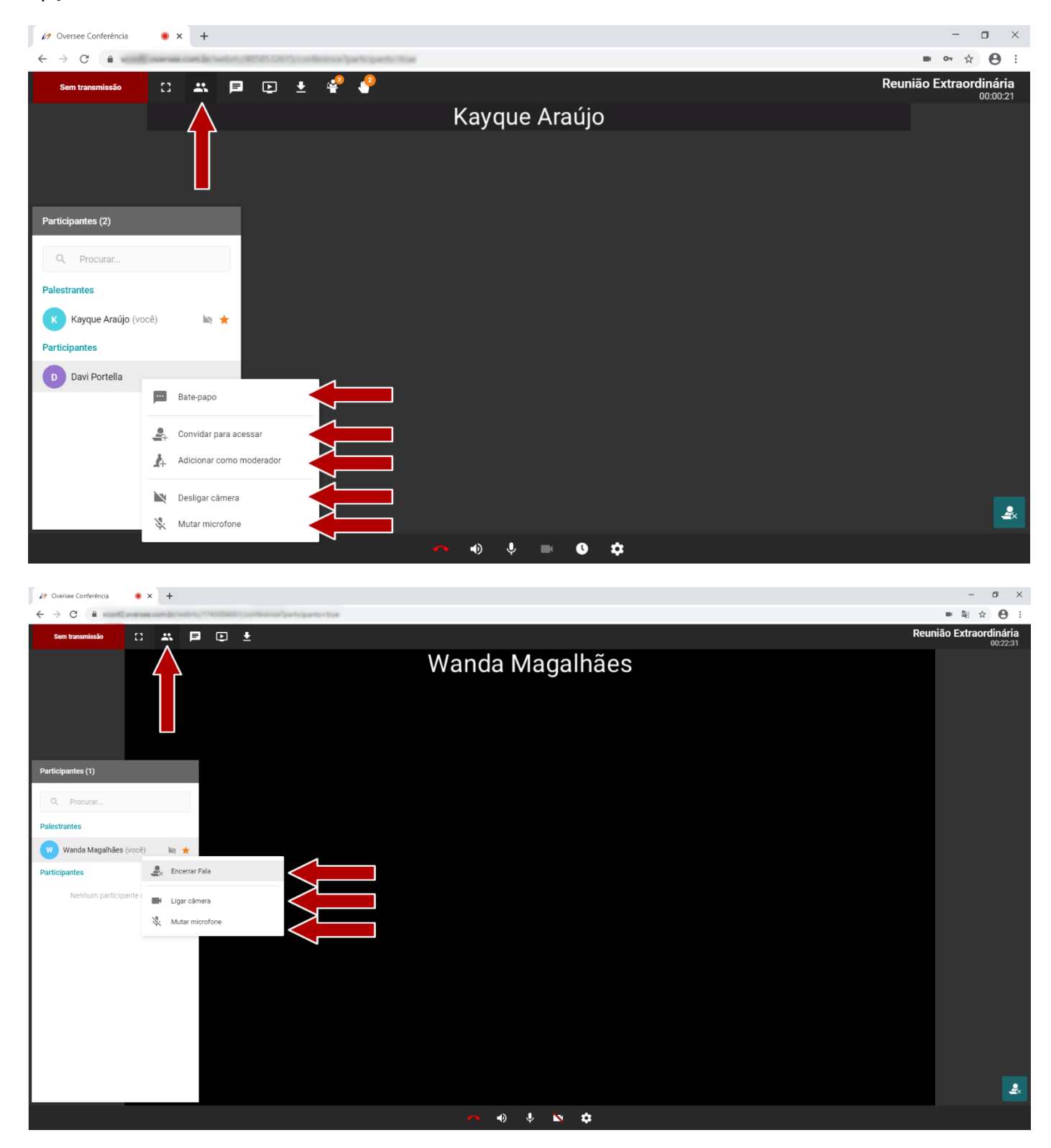

# 14) Pedidos de sustentação oral

Essa função serve para que o usuário possa declarar a intenção de sustentação oral na sala de videoconferência. Todos os usuários que têm tal objetivo devem clicar nesse ícone.

O pedido de sustentação é realizado uma vez por usuário e todos os pedidos de sustentação aparecem para todos os participantes e palestrantes da sala, em ordem cronológica.

Quando o momento chegar, o moderador da sala convidará o usuário a acessar a sala e realizar a sua sustentação.

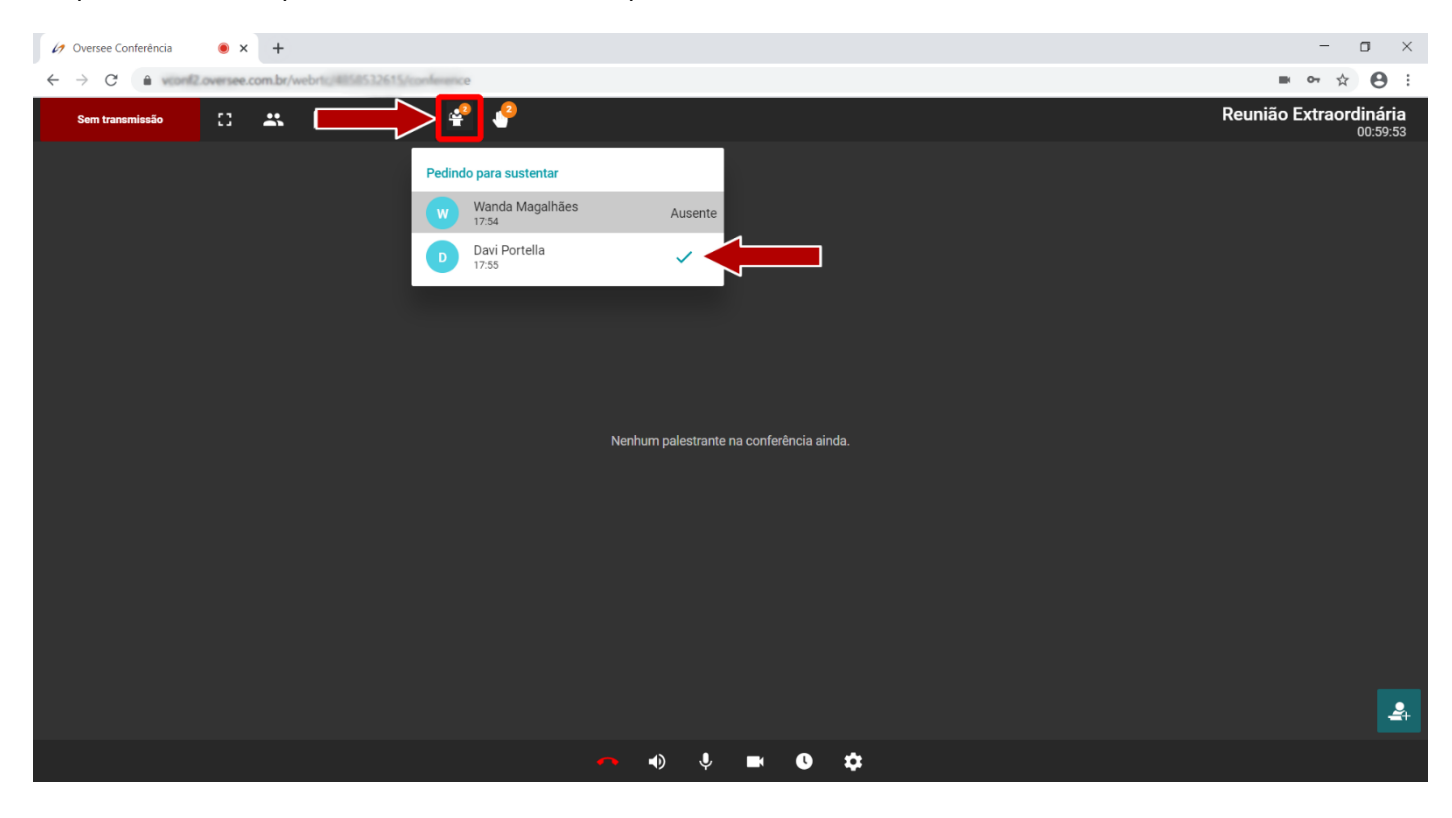

Clique nesse ícone para verificar a ordem dos pedidos de sustentação:

Quando for o momento, clique sobre o ícone verde indicado na figura acima para convidar o usuário para acessar.

Observe que quando um usuário que se inscreveu para sustentar, não estiver online na sala no momento, estará marcado como "**Ausente".**

Quando for a hora de encerrar a fala do usuário, clique no ícone **"X"** na frente do usuário:

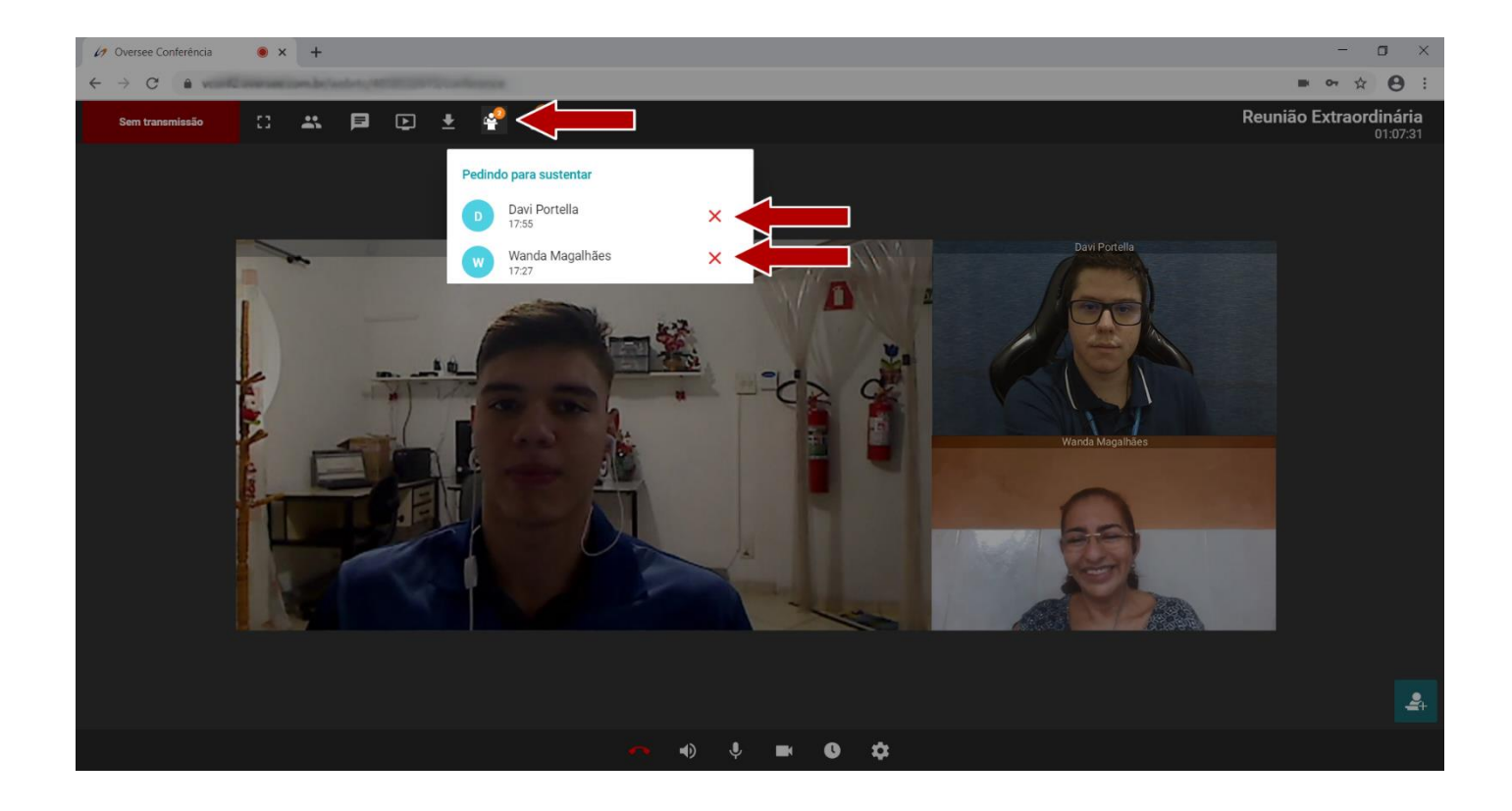

# 15) Temporizador

Essa função é acessada apenas pelo moderador da sala e é visível para todos os participantes.

Geralmente é utilizada para marcar o tempo de uma sustentação oral.

Quando o moderador ativa essa função, o tempo configurado aparece para todos de forma decrescente até chegar em **00:00**.

Ao chegar em **00:00**, o moderador decidirá se encerrará a fala do palestrante ou não.

Também é possível adicionar mais tempo caso seja necessário.

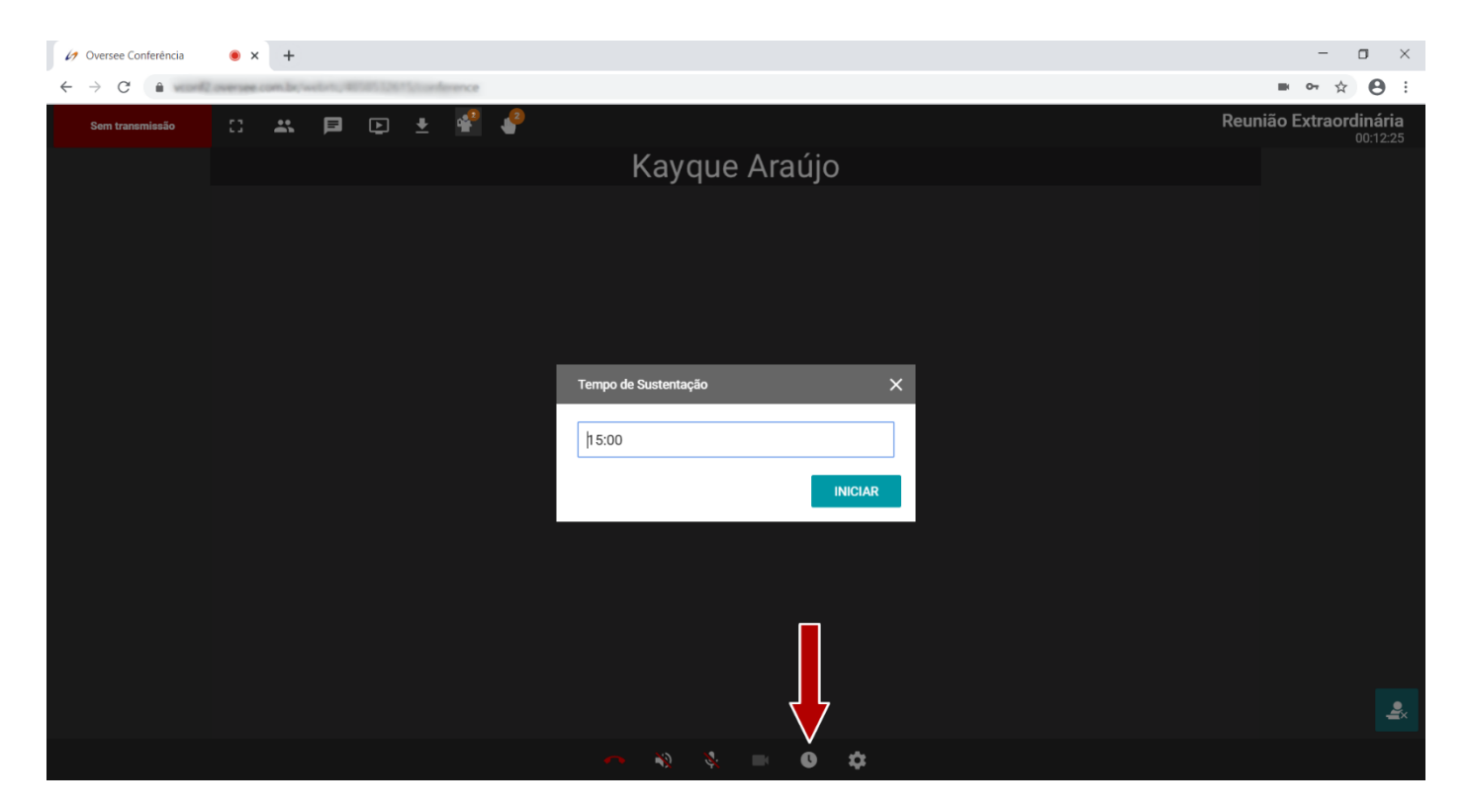

Caso o palestrante encerre sua sustentação antes de terminar o tempo, clique sobre o ícone novamente para zerar.

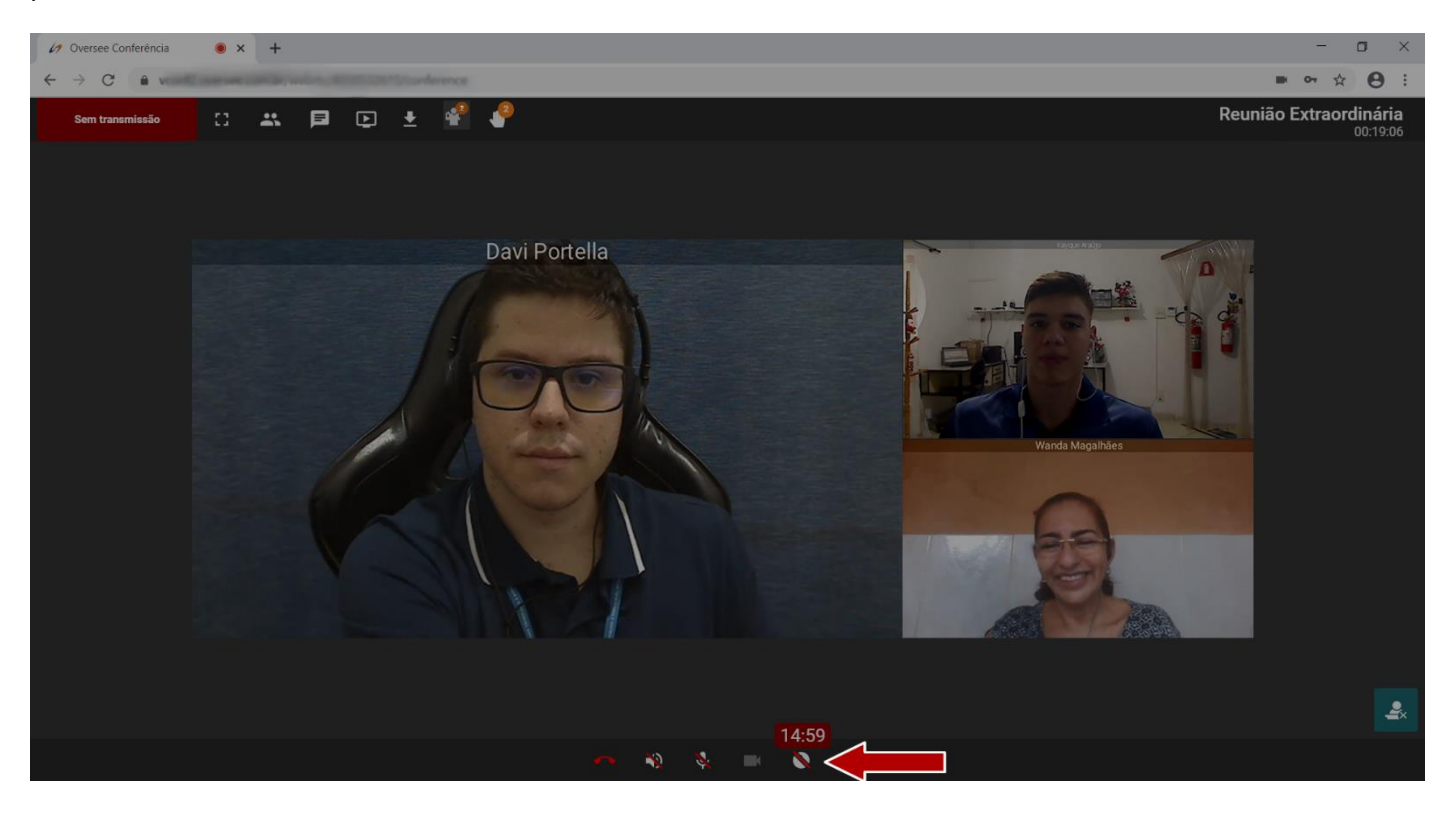

# 16) Pedir palavra

Essa função é muito importante pois ajuda o moderador da sala a manter uma ordem das pessoas que podem falar durante a reunião, seguindo uma ordem cronológica das pessoas que querem falar e também evitando que as pessoas interrompam umas às outras.

#### **Exemplo**:

**Kayque** está com a palavra explicando determinado assunto e o **Davi** quer debater esse assunto em seguida. Sem interromper a explanação do **Kayque, Davi** irá clicar no ícone **"Pedir palavra"**.

O moderador da sala então, ao fim da explanação do **Kayque**, irá conceder a palavra para **Davi**, que ficará em destaque.

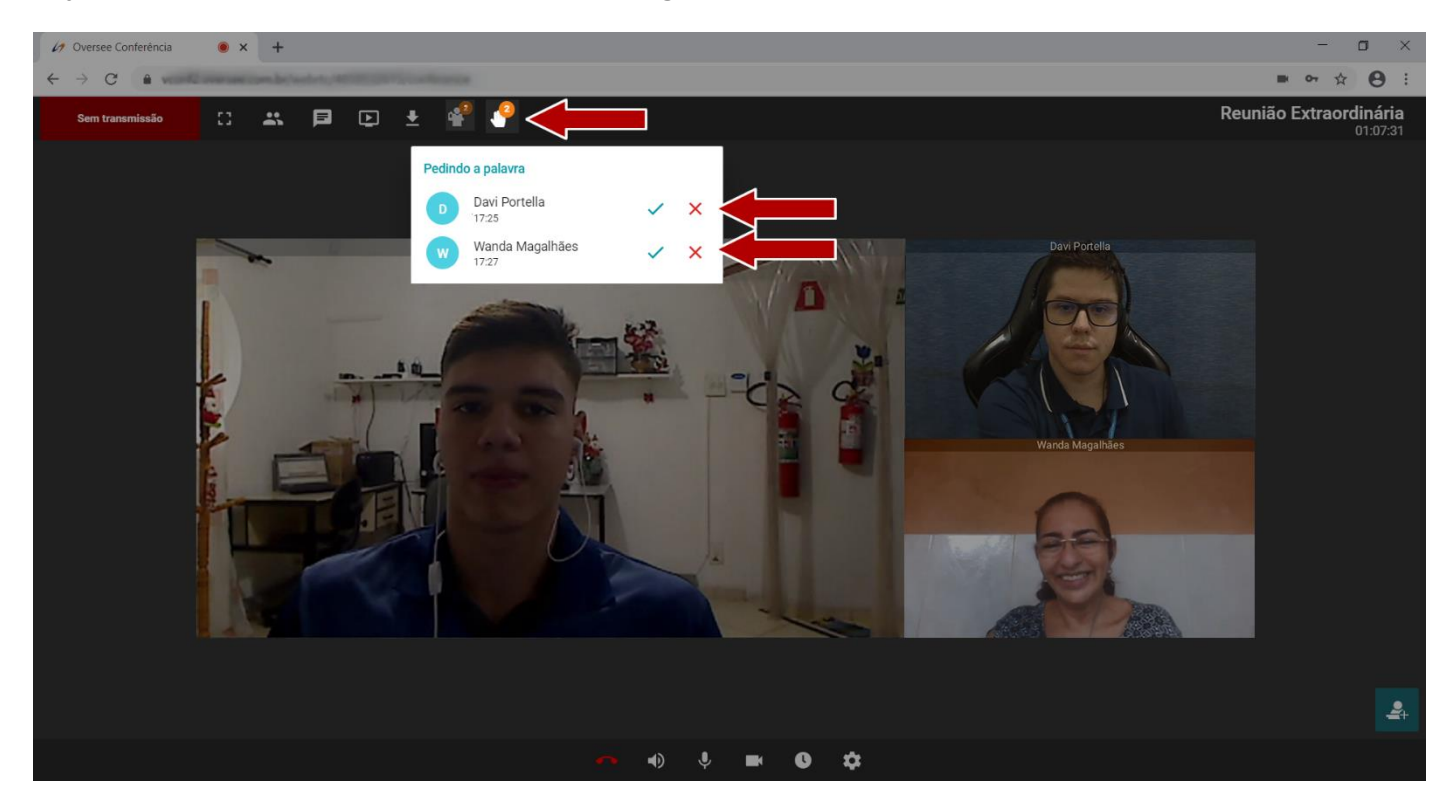

#### **Veja como fica essa situação conforme as imagens:**

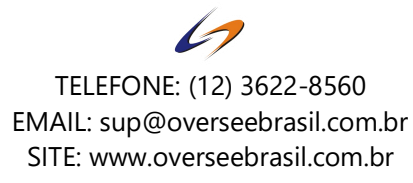

Quando o moderador concede a palavra ao **Davi**, o mesmo fica em destaque:

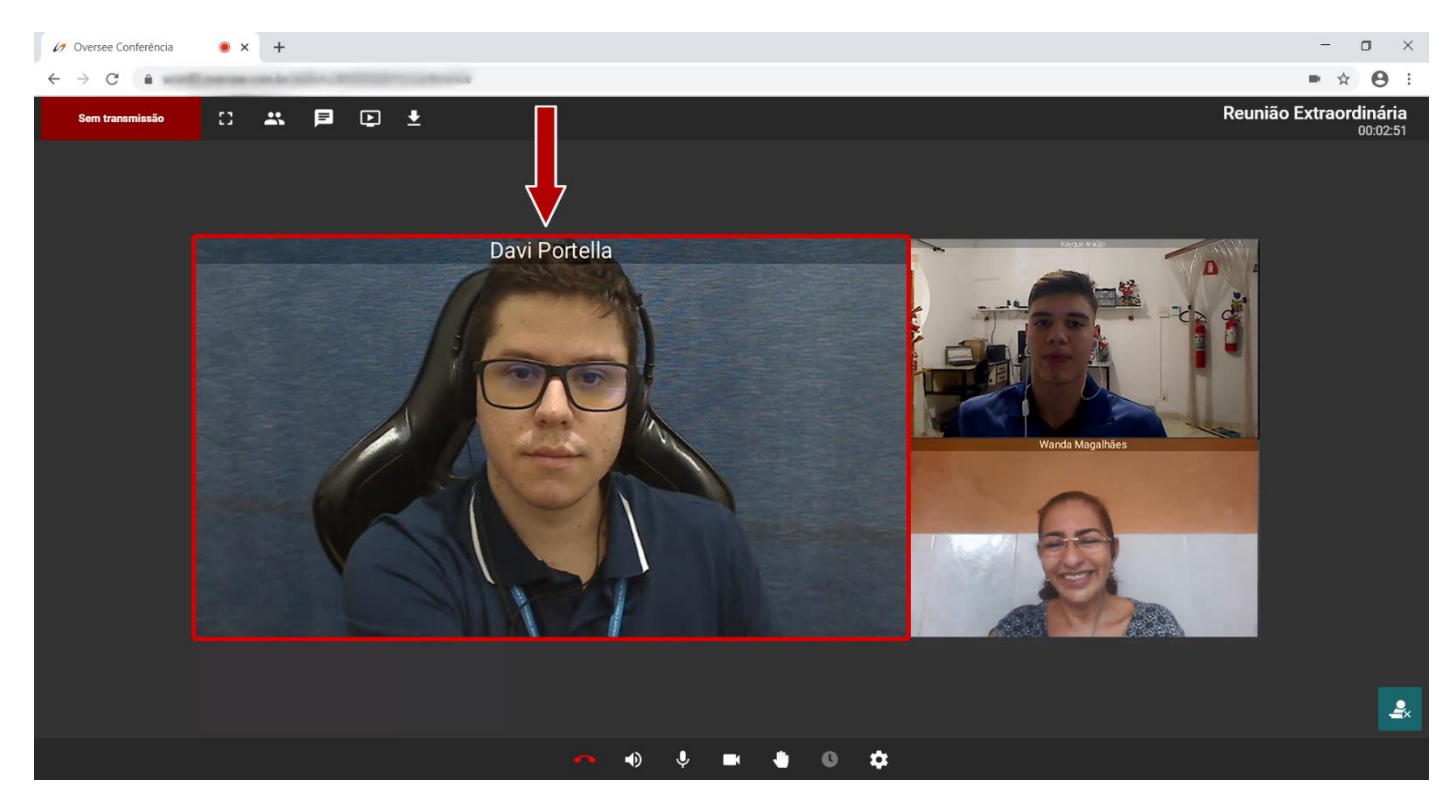

# 17) Compartilhamento de Tela

Esse recurso está disponível apenas para os usuários que estão com acesso à sala e para moderadores**.** 

Quando sua tela é compartilhada, **todos os usuários da conferência irão visualizá-la automaticamente**.

Os usuários não poderão fechar seu compartilhamento, **garantindo assim a mesma visualização para todos.**

Caso queira usar esse recurso, siga os passos abaixo:

# **Para compartilhar a Tela Inteira:**

- 1) Clique no ícone de compartilhamento para escolher sua tela para compartilhar (Caso tenha apenas uma, apenas a Tela 1 irá aparecer).
- 2) Escolha o que deseja compartilhar.
- 3) Clique em **Compartilhar**.

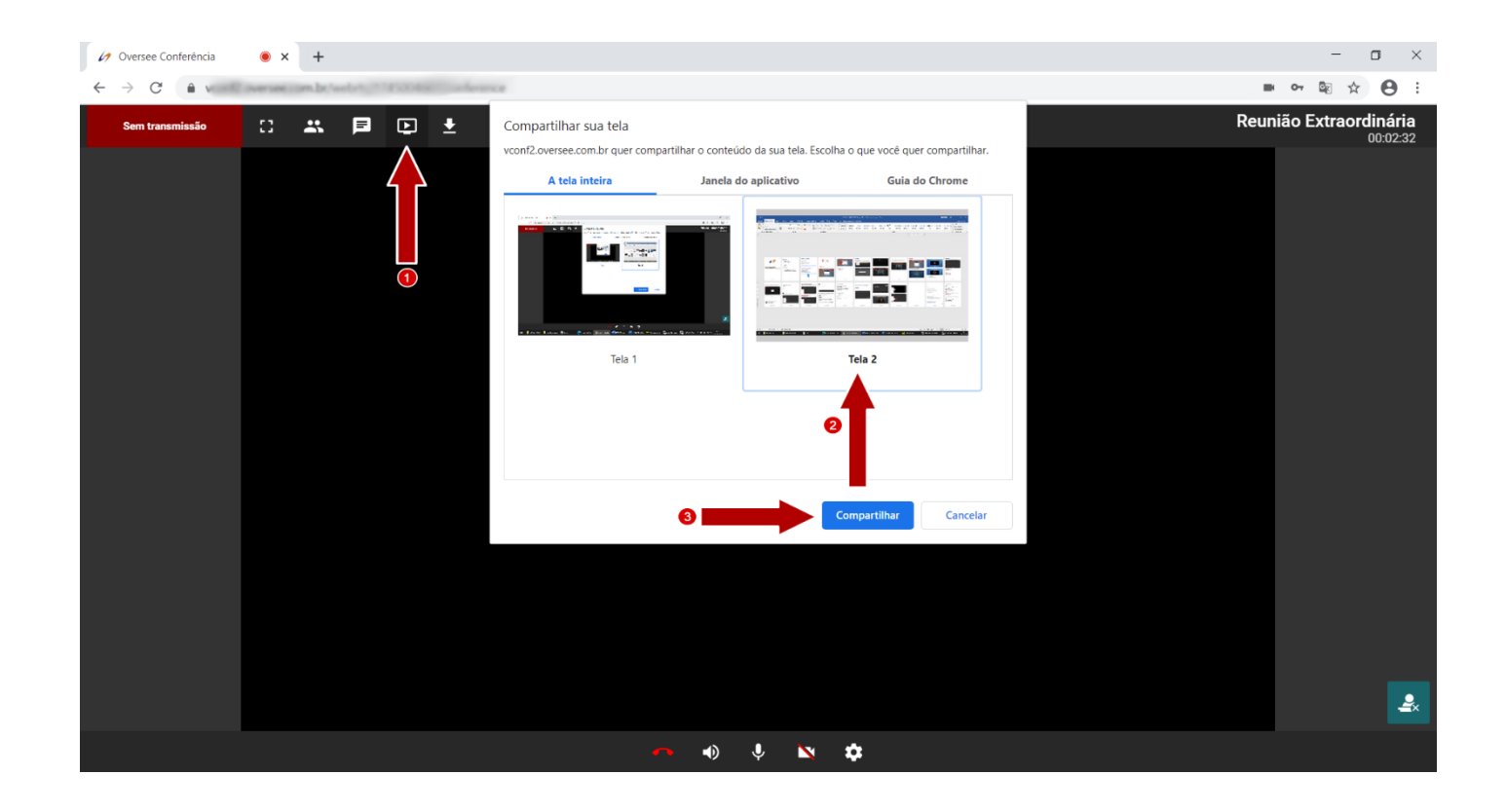

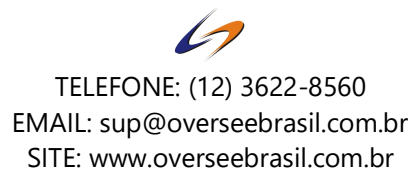

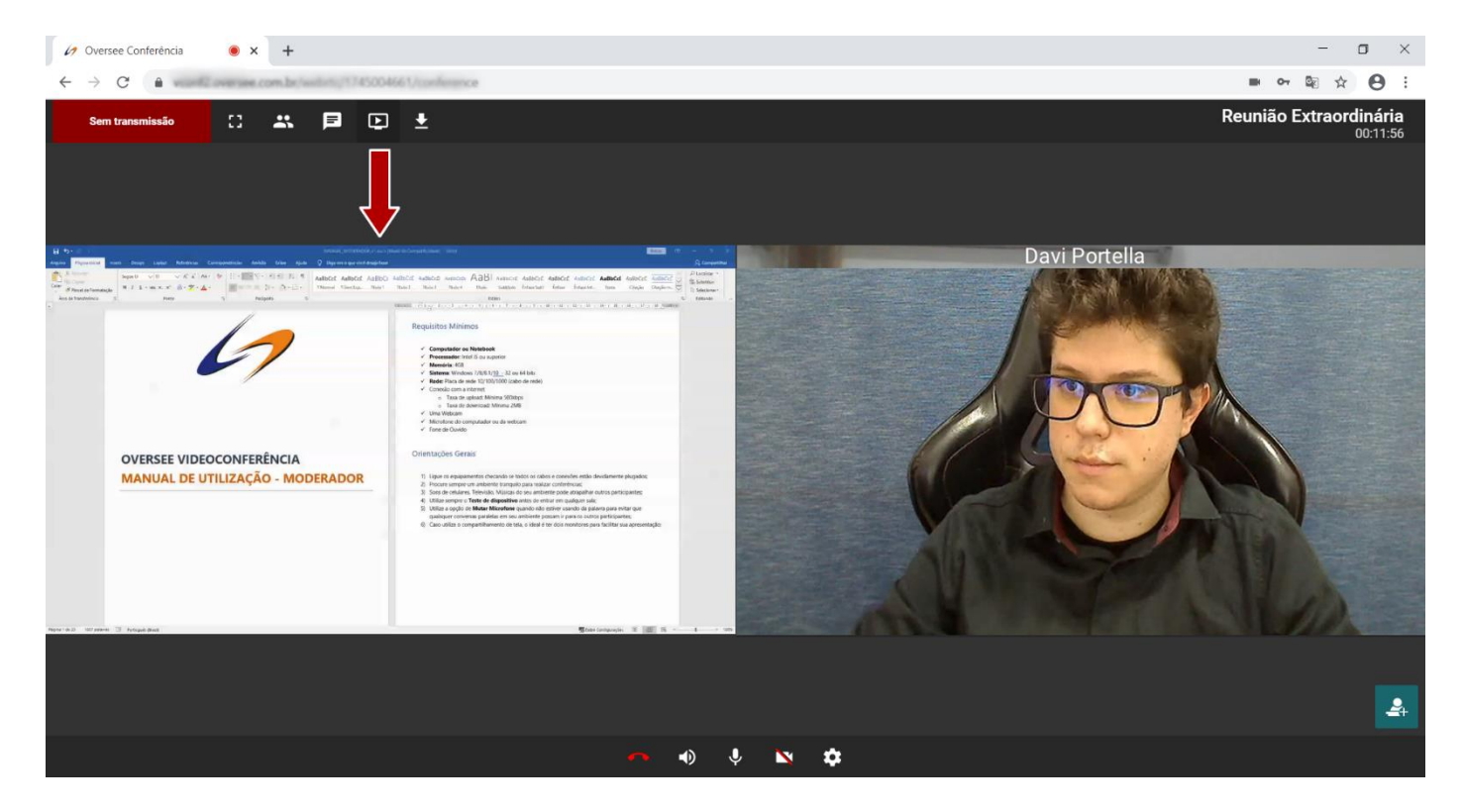

#### **Sua tela agora está aparecendo na conferência.**

Clique no botão **<Ocultar>** logo após começar o compartilhamento para que essa janela não apareça no seu compartilhamento conforme imagem acima.

Para voltar para a imagem da sua câmera, clique novamente no ícone de **Compartilhamento de Tela,** ou clicando em **Interromper Compartilhamento**

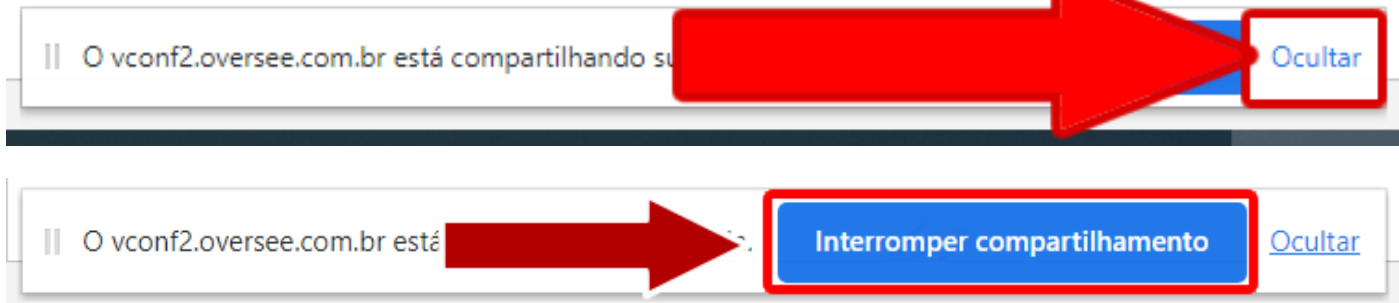

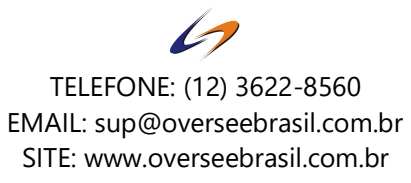

# **Para compartilhar a Janela do Aplicativo:**

- 1) Clique no ícone de compartilhamento.
- 2) Clique em **Janela do Aplicativo.**
- 3) Escolha o que deseja compartilhar. (O programa não pode estar minimizado)
- 4) Clique em **Compartilhar**.

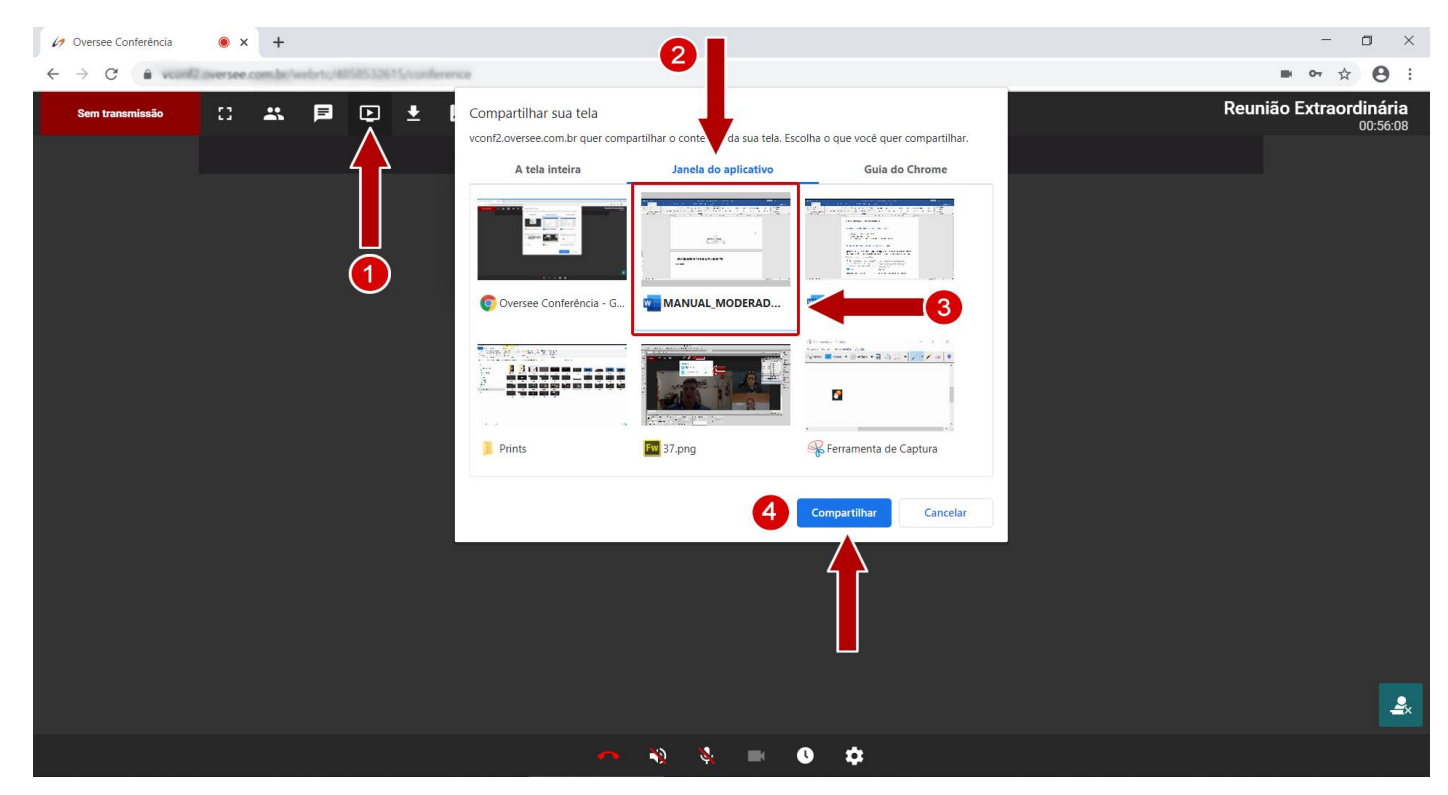

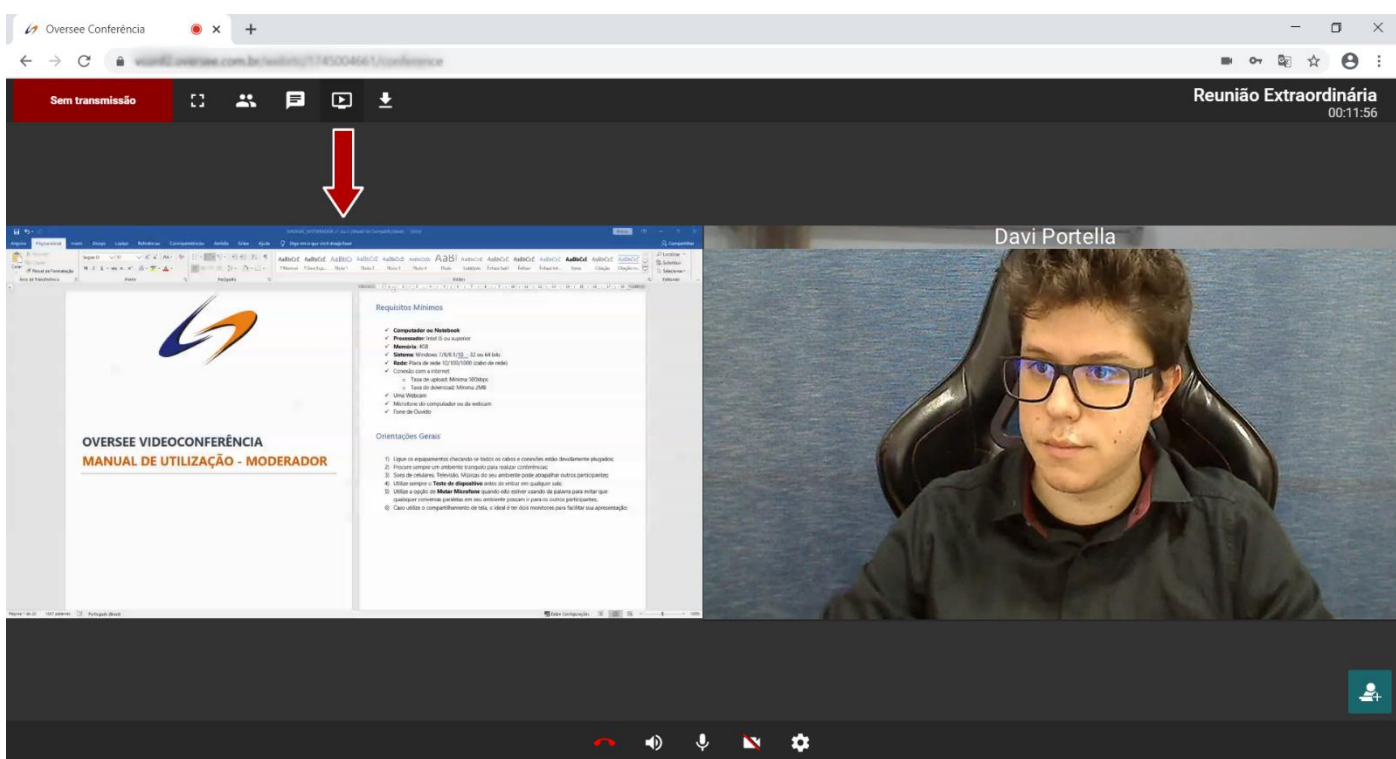

# **Para compartilhar a Guia do Chrome:**

- 1) Clique no ícone de compartilhamento.
- 2) Clique em **Guia do Chrome.**
- 3) Escolha a guia que deseja compartilhar. (O navegador não pode estar minimizado)
- 4) Clique em **Compartilhar**.

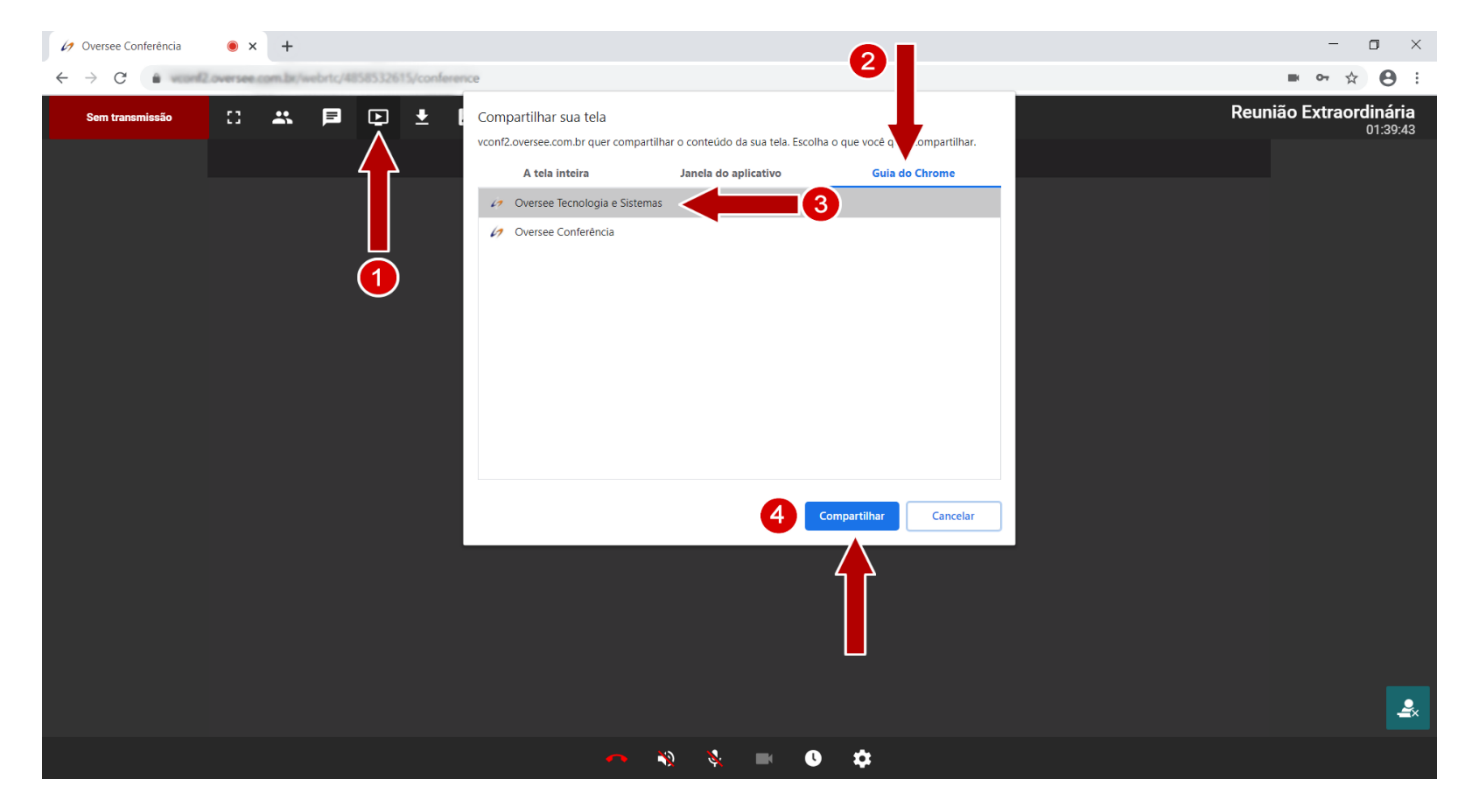

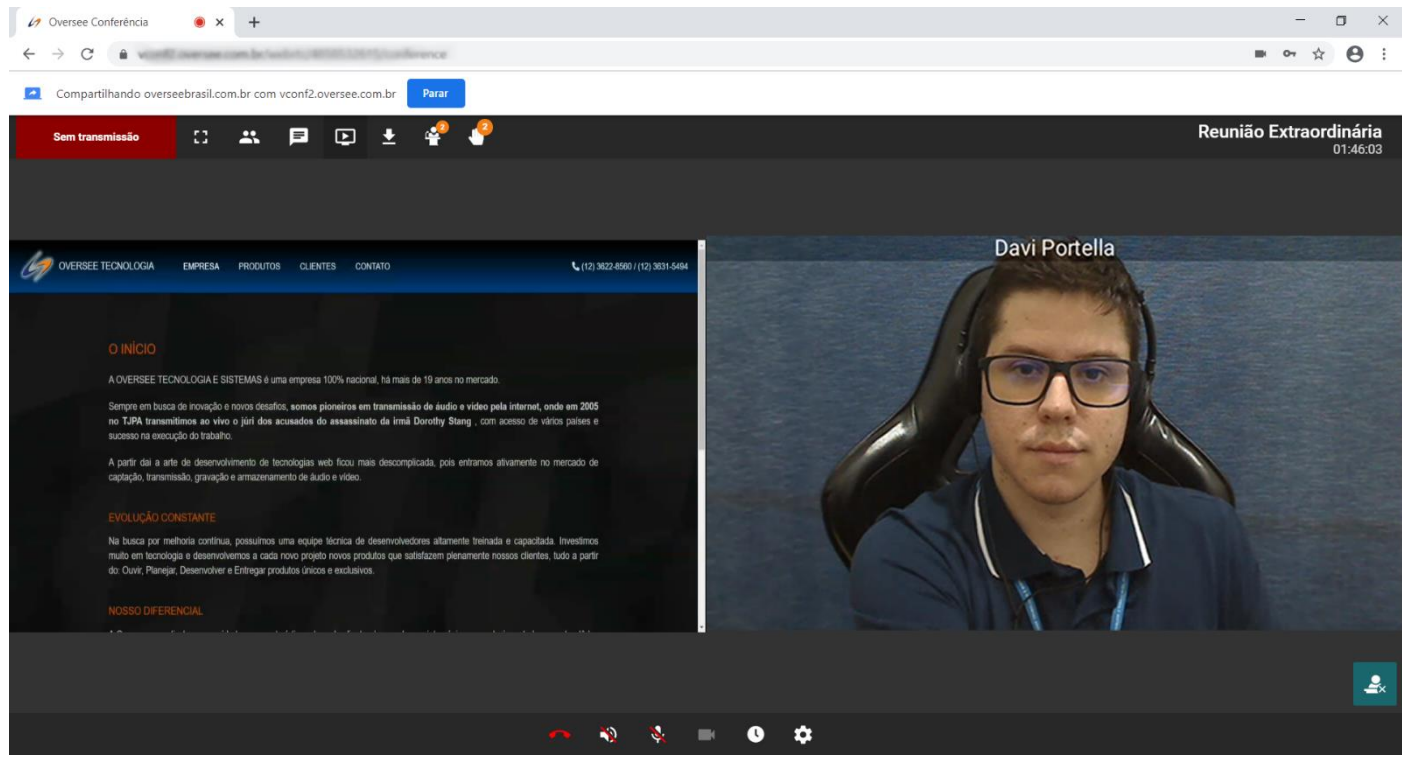

# **Ao compartilhar Janela de Aplicativo e Guia do Chrome:**

- Não minimize a janela que está compartilhando, o vídeo ficará congelado ou preto para os participantes da conferência.
- Não feche a janela que está compartilhando pois interromperá o compartilhamento.

# FAQ

#### Quando uso o compartilhamento tudo fica lento.

Provavelmente o seu computador não tem potência suficiente para processar o compartilhamento e participar da conferência. Ao compartilhar, verifique o nível de CPU no gerenciador de tarefas, caso esteja muito alto, se possível, tente usar um computador com processamento melhor.

#### O vídeo de algumas pessoas borra as vezes

A taxa de upload da pessoa em questão não está boa.

#### Lentidão para conectar / áudio e vídeo de todos está cortando

- 1) Verifique sua conexão com a internet.
- 2) Reinicie o modem se possível.
- 3) Não utilize Wifi, procure uma internet com cabo de rede se possível.

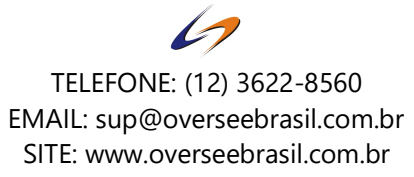

**Opção 1)** Você pode ter bloqueado o acesso do navegador à câmera e microfone por algum motivo ou sem querer. Para capturar com sucesso, siga os passos:

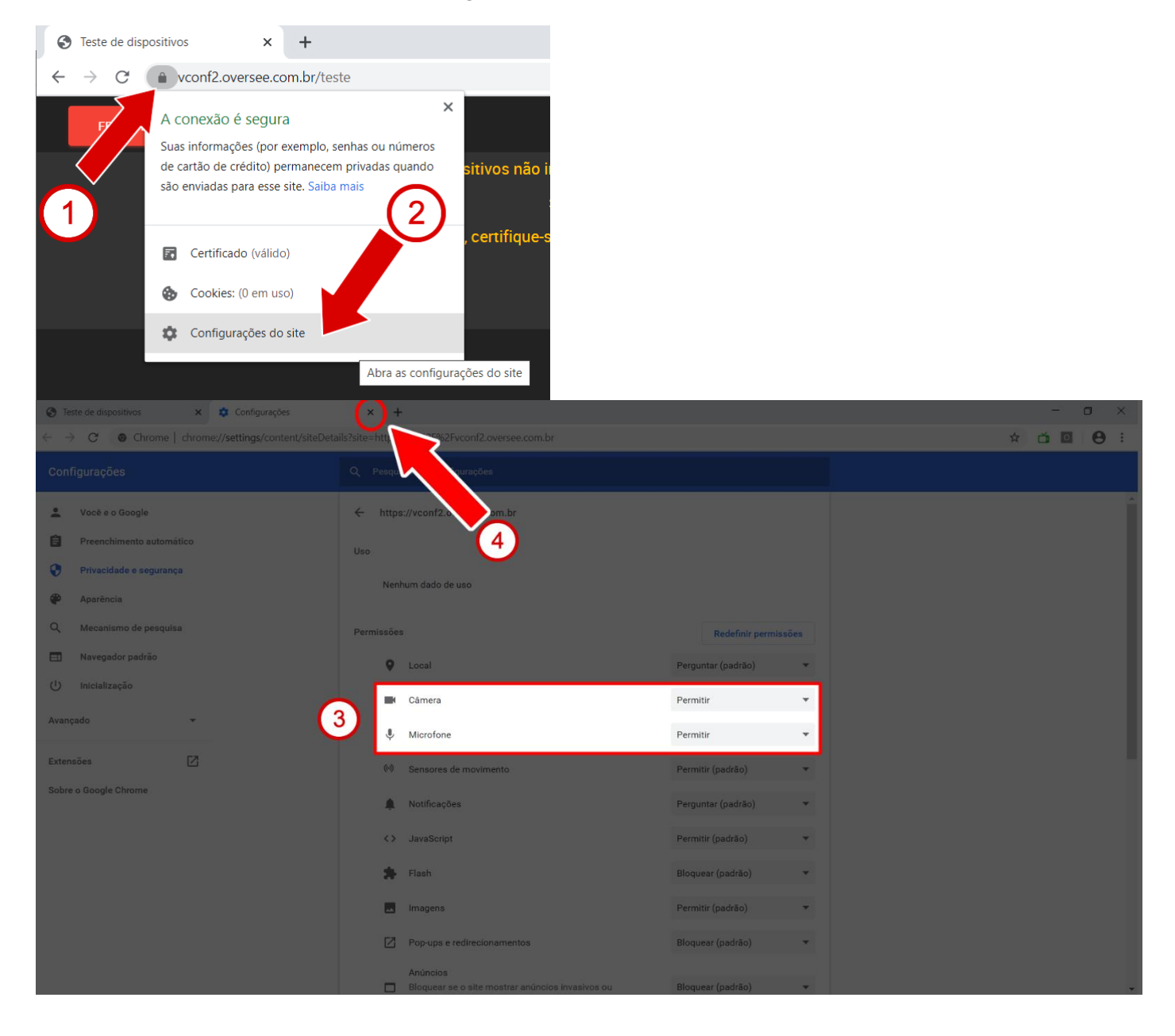

Após fazer os passos, **atualize a página de testes novamente.**

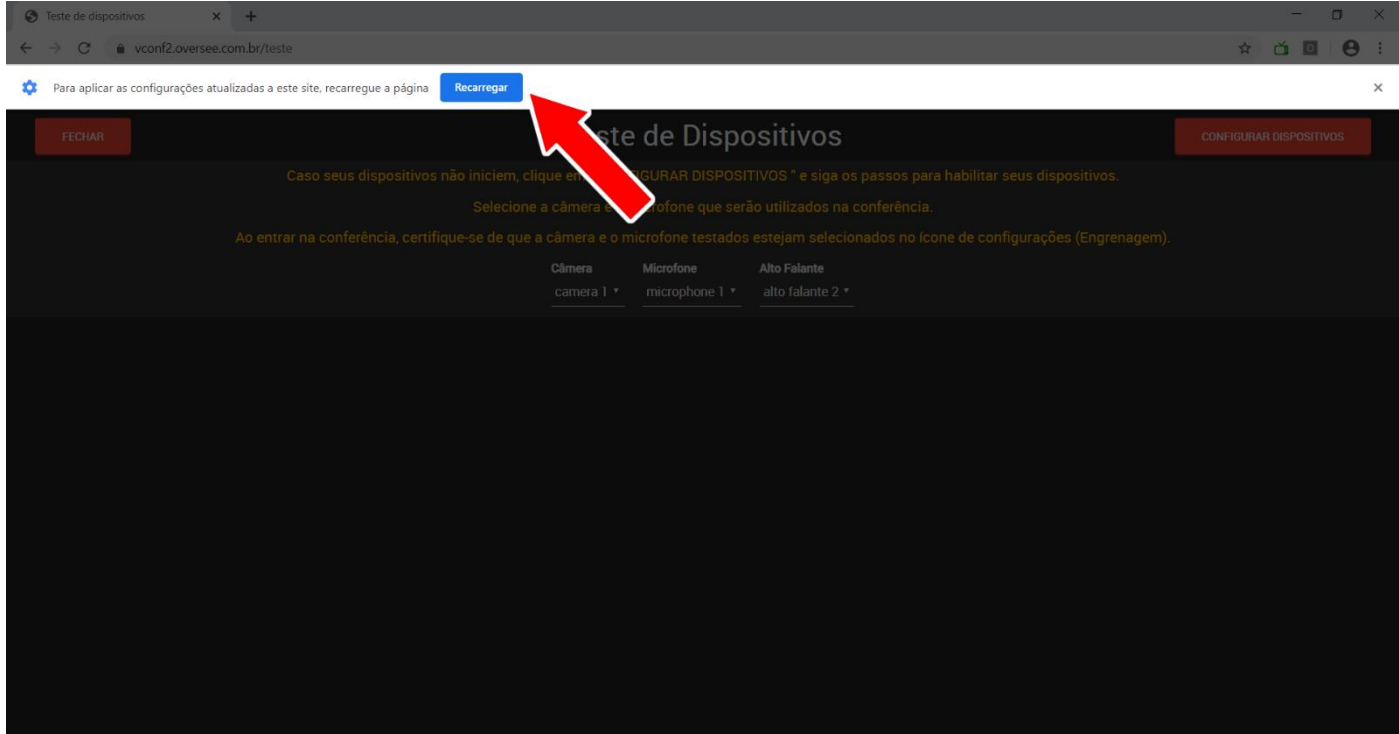

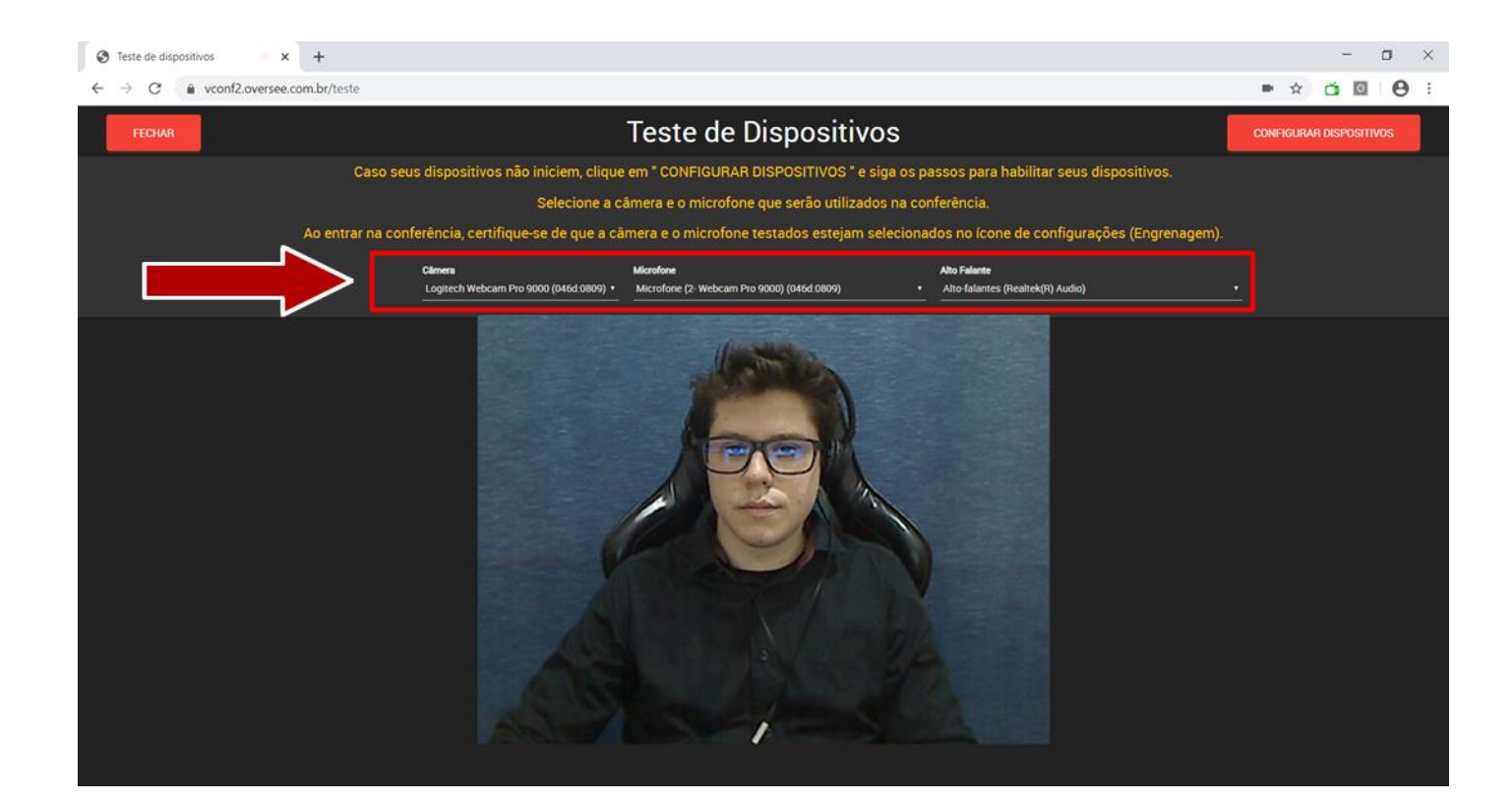

**Opção 2)** No Windows 10, existe uma configuração de privacidade de câmera e microfone. Quando essa configuração está desativada, os dispositivos aparecem na lista, porém não conseguem ser capturados.

#### As configurações devem estar como abaixo:

Permitir que os aplicativos acessem seu microfone Permitir que os aplicativos acessem sua câmera Se você permitir o acesso, poderá escolher quais aplicativos podem Se você permitir o acesso, poderá escolher quais apps podem acessar sua câmera usando as configurações desta página. Negar acessar seu microfone usando as configurações desta página. acesso impede os aplicativos de acessar sua câmera. Isso não Negar o acesso impede que os apps acessem seu microfone. bloqueia o Windows Hello. Ativado Ativado

**Opção 3)** Verifique se os drivers instalados são os recomendados pelo fabricante do equipamento.

#### Volume do microfone muito baixo, mesmo no máximo.

É possível aumentar a sensibilidade do microfone no próprio Windows caso seja necessário.

Se este controle não estiver disponível, seu dispositivo não suporta aumentar a sensibilidade.

Para aumentar a sensibilidade siga os passos:

#### **No Windows 10**

- 1) Clique com o mouse direito sobre o ícone: <sup>(1)</sup> perto do relógio do Windows.
- 2) Selecione **Abrir Configurações de Som.**
- 3) Selecione **Painel de Controle de Som.**
- 4) Selecione a aba **Gravação.**
- 5) Clique sobre o dispositivo desejado e em seguida no botão **Propriedades.**
- 6) Ajuste a sensibilidade na aba **Níveis.**

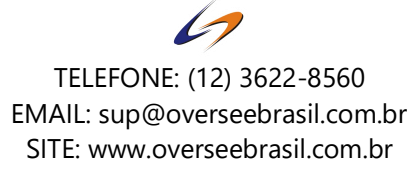

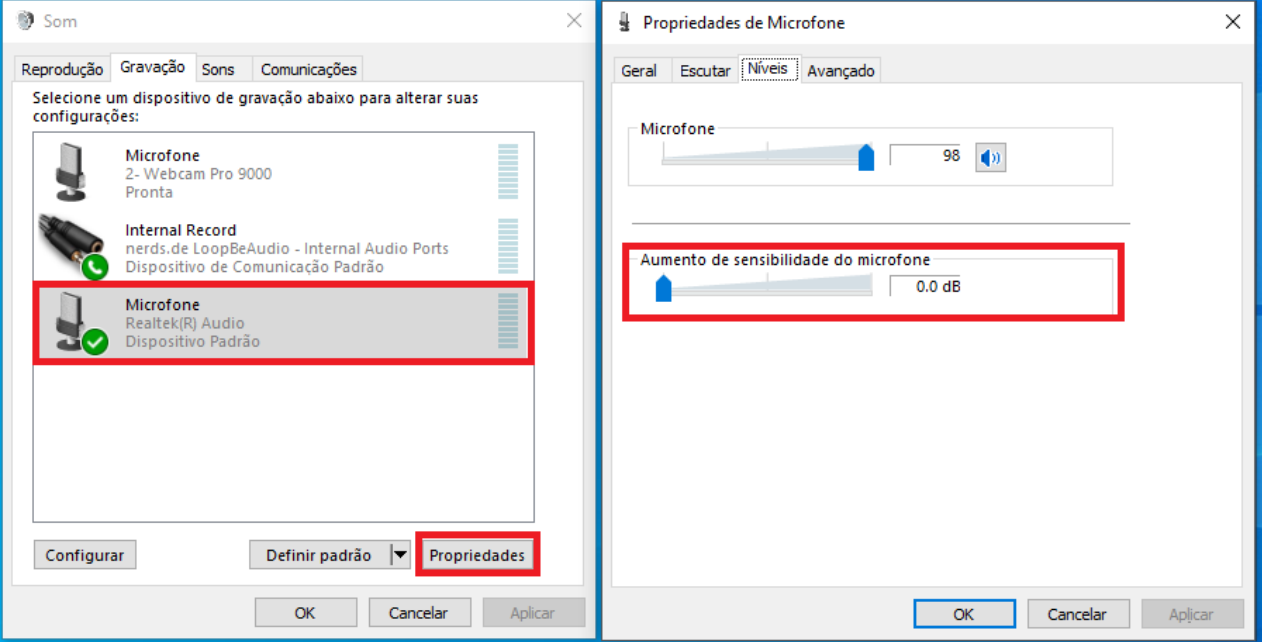

#### **No Windows 7**

1) Clique com o mouse direito sobre o ícone: <sup>(1)</sup> perto do relógio do Windows.

- 2) Selecione **Dispositivos de Gravação.**
- 3) Clique sobre o dispositivo desejado e em seguida no botão **Propriedades.**
- 4) Ajuste a sensibilidade na aba **Níveis.**